# EPSON STYLUS<sub>™</sub> PHOTO RX520 Series

# **Basishandleiding**

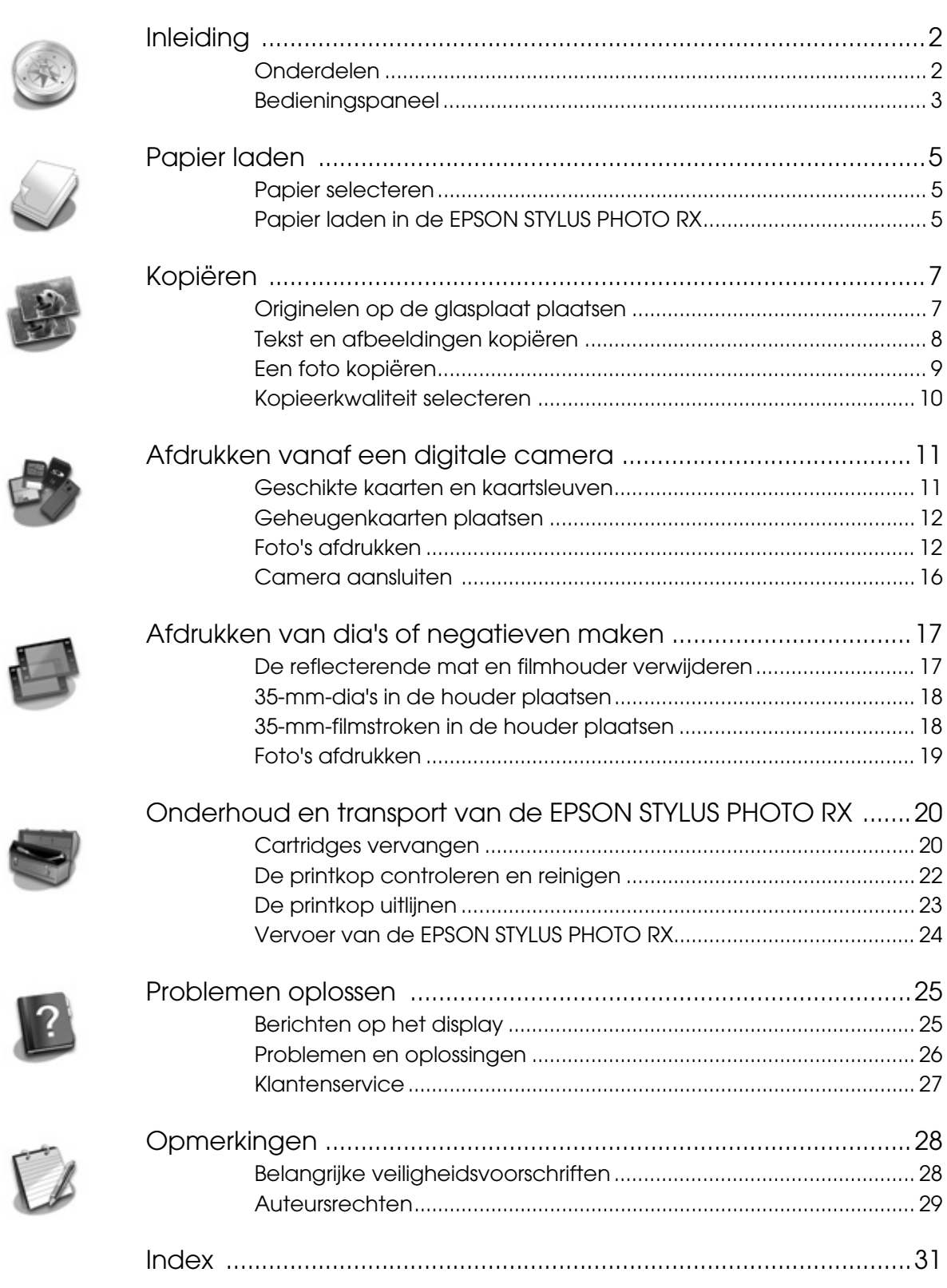

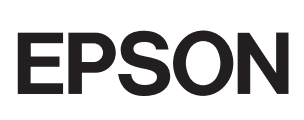

<span id="page-1-0"></span>Nadat u de EPSON STYLUS™ PHOTO RX hebt geïnstalleerd zoals beschreven op de poster *Hier beginnen*, vindt u hier meer informatie over de volgende onderwerpen:

- Papier laden
- Snel een document of foto kopiëren
- Foto's afdrukken die op een geheugenkaart zijn opgeslagen
- Foto's afdrukken van een dia of negatief
- Foto's afdrukken vanaf een digitale camera
- Routineonderhoud
- Eenvoudige problemen oplossen

In deze handleiding wordt uitgelegd hoe u dit allemaal kunt doen zonder dat u de computer hoeft aan te zetten! Wanneer u de EPSON STYLUS PHOTO RX op uw Windows®- of Macintosh®-computer aansluit, krijgt u natuurlijk nog veel meer mogelijkheden, zoals het verbeteren van de kleuren en kwaliteit van uw afdrukken en scans, en het opfrissen van verkleurde foto's.

Zie de online-*Gebruikershandleiding* voor meer informatie over het gebruik van de EPSON STYLUS PHOTO RX in combinatie met uw computer. Bij de installatie van de software is automatisch een pictogram voor de handleiding op het bureaublad geplaatst.

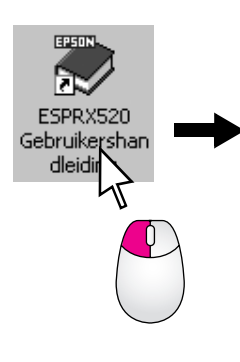

<span id="page-1-4"></span><span id="page-1-3"></span>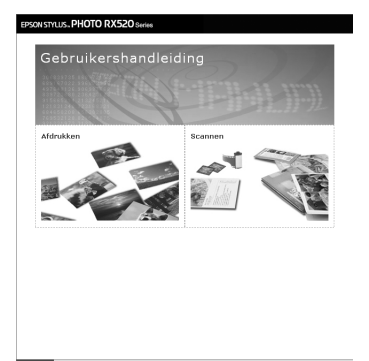

Let bij het lezen van de instructies op de volgende aanduidingen:

#### w **Waarschuwing:**

Waarschuwingen moet u zorgvuldig in acht nemen om lichamelijk letsel te voorkomen.

### **E** Let op:

Voorzorgsmaatregelen worden aangegeven met "Let op"; u moet ze naleven om schade aan het apparaat te voorkomen.

#### **Opmerking:**

Opmerkingen bevatten belangrijke informatie over de EPSON STYLUS PHOTO RX.

#### **Tip:**

Tips bevatten handige informatie om beter te kopiëren, te scannen en af te drukken.

# <span id="page-1-2"></span><span id="page-1-1"></span>**Onderdelen**

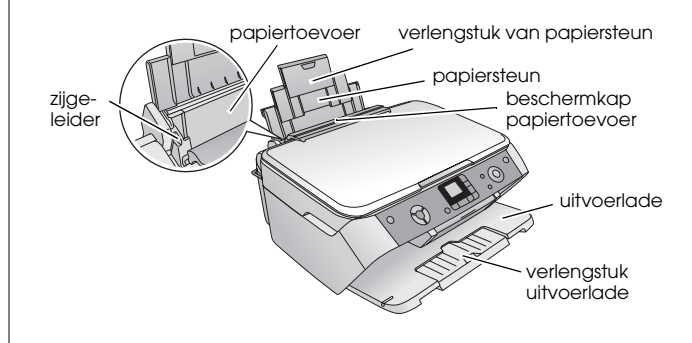

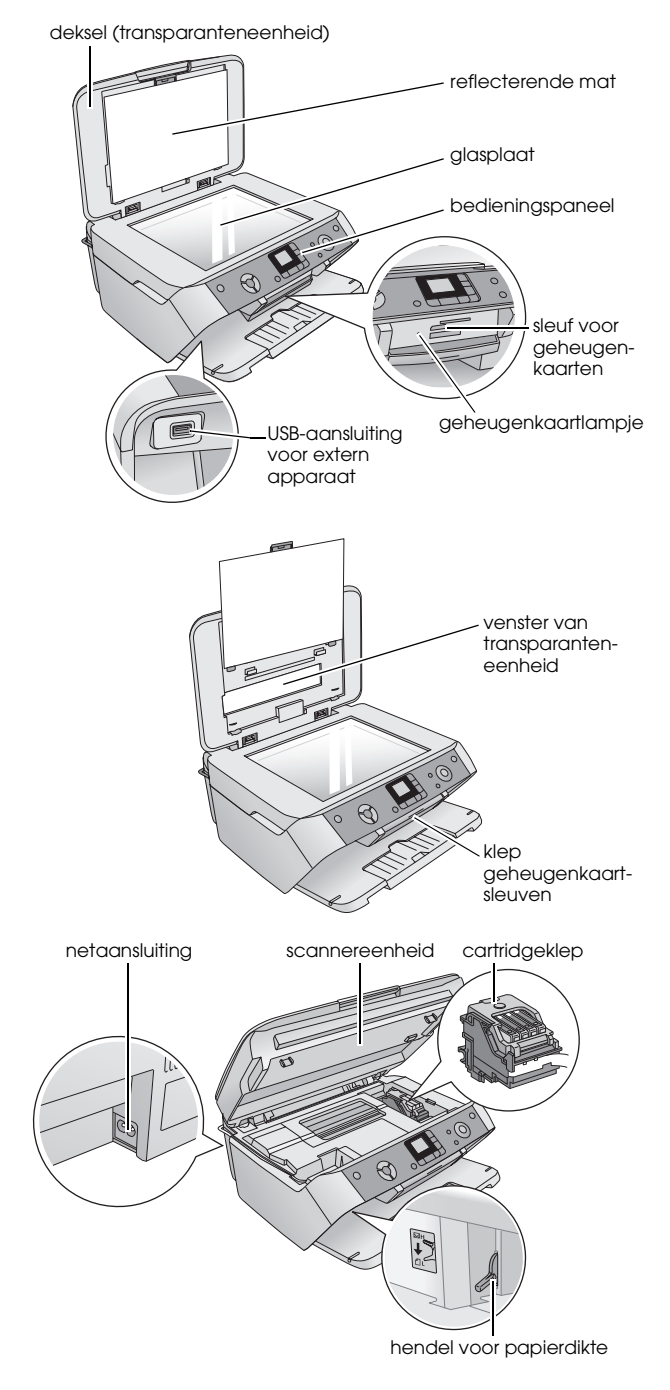

# <span id="page-2-1"></span><span id="page-2-0"></span>**Bedieningspaneel**

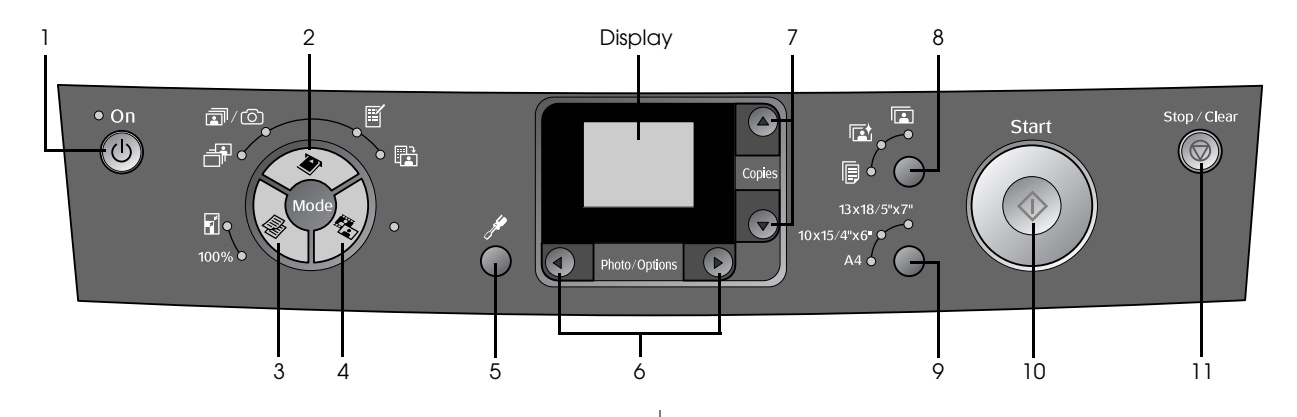

# <span id="page-2-2"></span>*Knoppen*

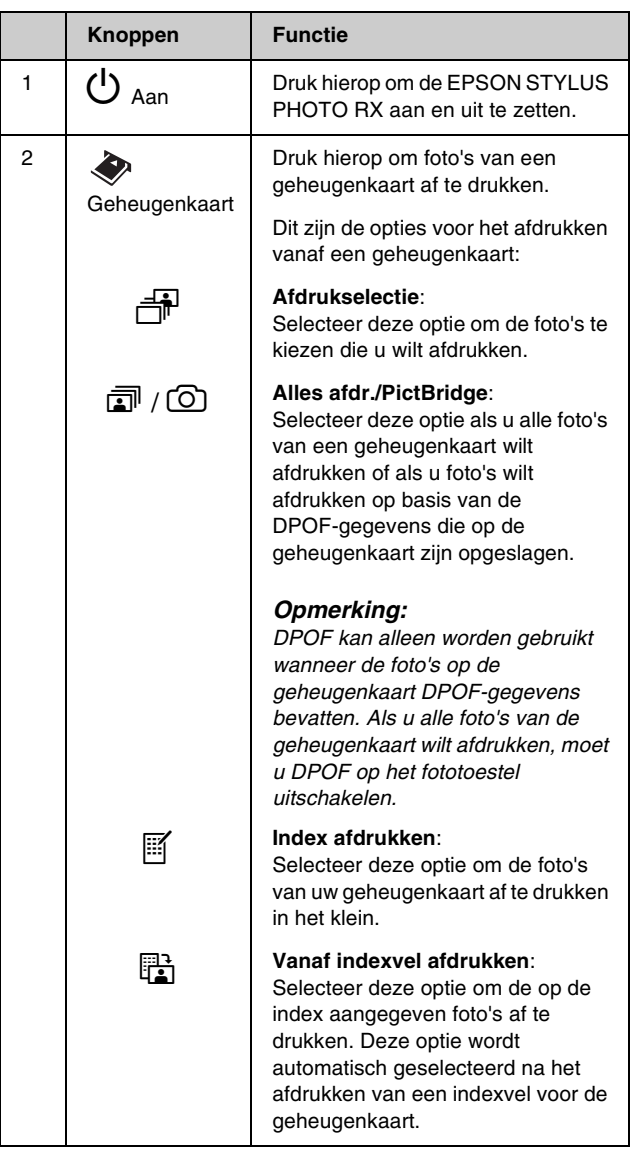

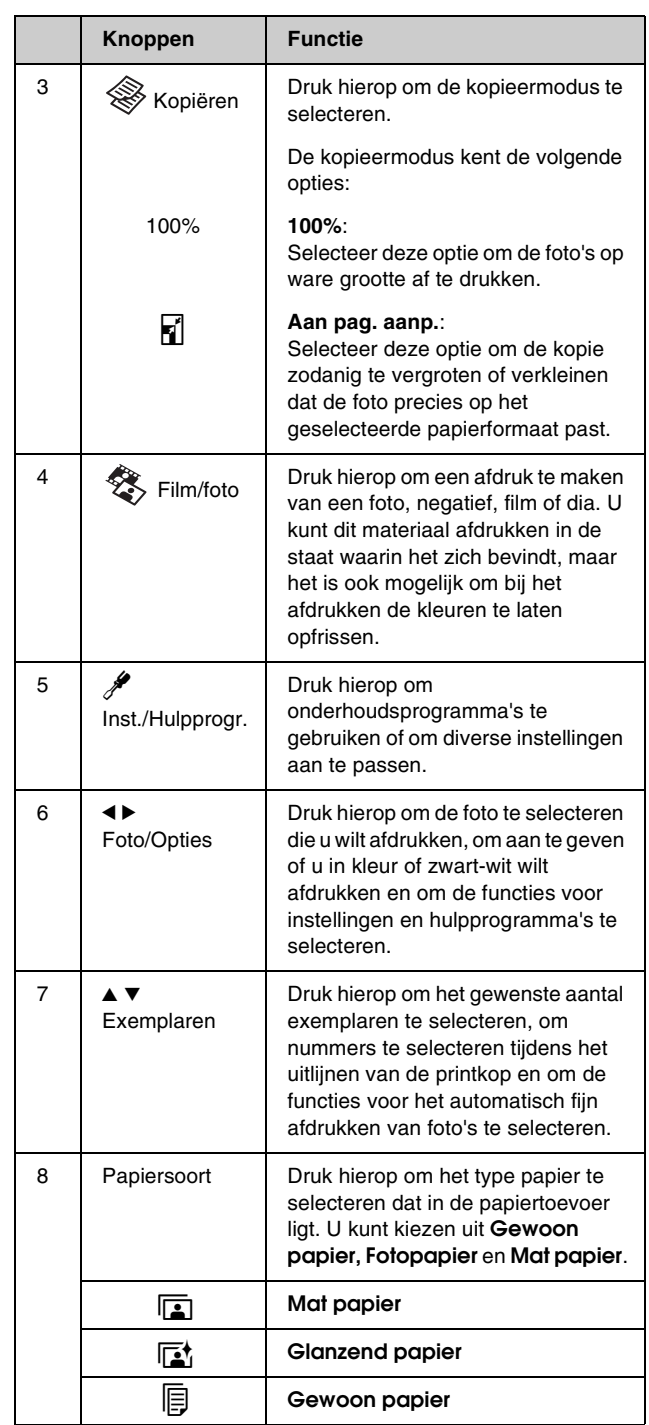

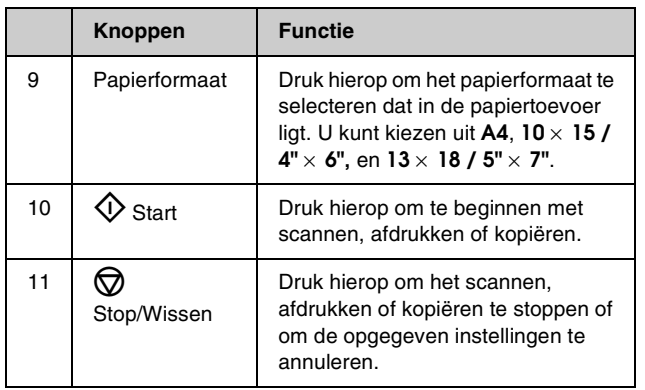

# *Display*

Op het display wordt een voorbeeld van de geselecteerde foto's weergegeven of de instellingen die u met de knoppen kunt wijzigen.

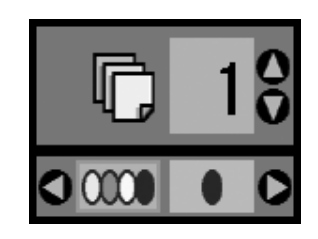

<span id="page-4-4"></span><span id="page-4-0"></span>Epson heeft een uitgebreid assortiment speciale papiersoorten. Wanneer u deze afdrukmaterialen gebruikt in combinatie met een printer en inkt van Epson, is een perfect resultaat vrijwel gegarandeerd. Welk type papier u kiest, bepaalt hoe uw afdruk eruit komt te zien. Het is dus belangrijk dat u het juiste papier kiest voor uw specifieke wensen.

# <span id="page-4-3"></span><span id="page-4-1"></span>**Papier selecteren**

Vóór het afdrukken moet u eerst de juiste papiersoort selecteren op het bedieningspaneel. Aan de hand hiervan weet de EPSON STYLUS PHOTO RX wat voor papier u gebruikt, zodat het aanbrengen van de inkt daarop kan worden afgestemd.

U kunt kiezen uit de volgende Epson-papiersoorten en instellingen.

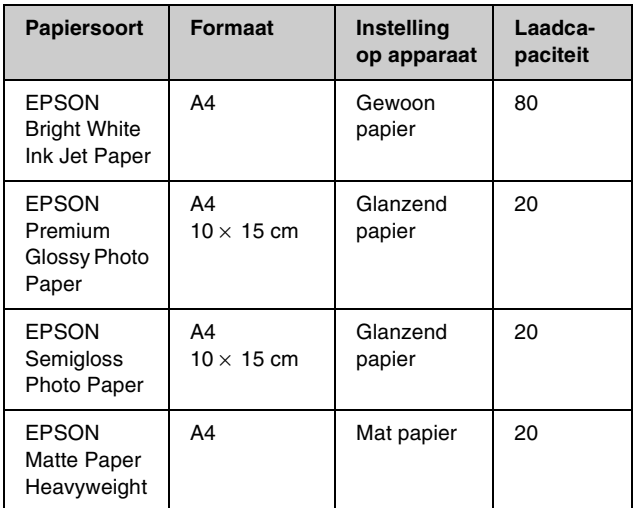

Doe ongebruikt papier terug in de verpakking zodra u klaar bent met afdrukken. Bewaar uw afdrukken in een fotoalbum, een hersluitbare plastic zak of een plastic beschermhoes. Bewaar uw afdrukken koel en droog en niet in de volle zon.

# <span id="page-4-7"></span><span id="page-4-5"></span><span id="page-4-2"></span>**Papier laden in de EPSON STYLUS PHOTO RX**

Volg de onderstaande instructies om papier van het formaat A4,  $10 \times 15$  cm ( $4 \times 6$  inch) of  $13 \times 18$  cm ( $5 \times 8$ ) inch) in de EPSON STYLUS PHOTO RX te plaatsen. (**→** Zie de *gebruikershandleiding* voor meer informatie over het laden van andere soorten papier.)

<span id="page-4-6"></span>1. Open de papiersteun en uitvoerlade, en schuif de verlengstukken uit.

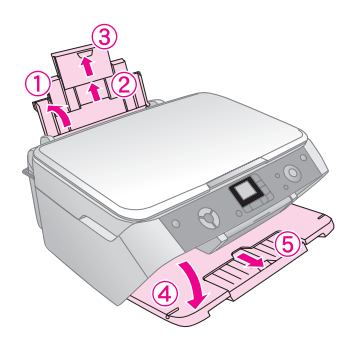

2. Klap de beschermkap van de papiertoevoer naar voren.

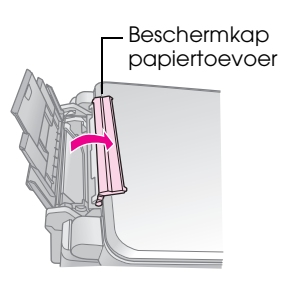

3. Schuif de zijgeleider naar links.

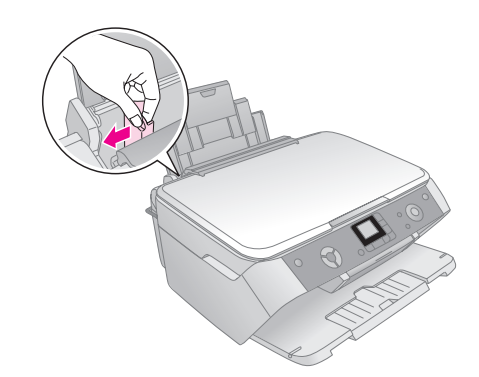

4. Leg het papier met de afdrukzijde naar boven tegen de rechterzijgeleider van de papiertoevoer.

Plaats de stapel papier achter de uitsteeksels. De stapel papier mag niet boven de pijl  $(\underline{\equiv})$  aan de binnenzijde van de linkerzijgeleider uit komen. Laad papier altijd met de smalle kant eerst in de papiertoevoer, ook wanneer u liggend afdrukt.

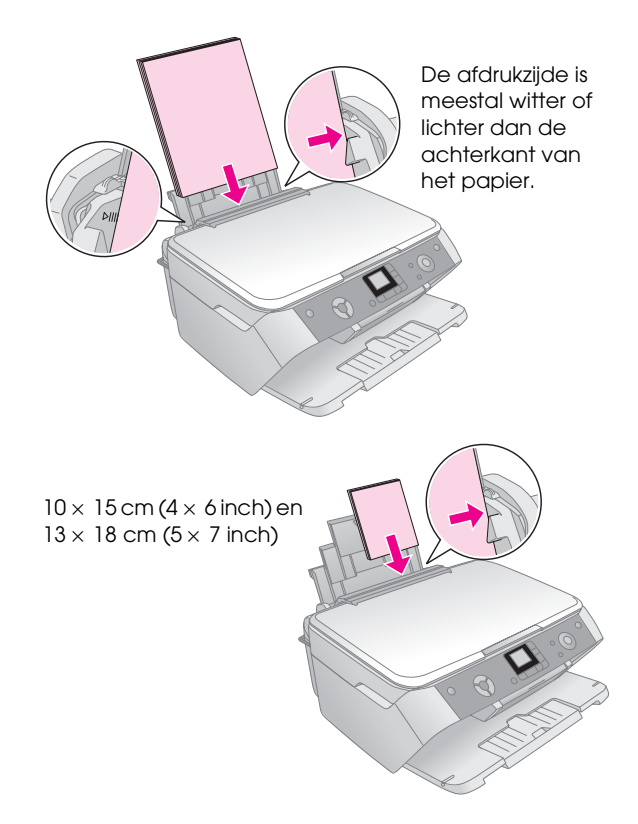

5. Schuif de zijgeleider tegen de linkerkant van het papier aan, maar niet te strak.

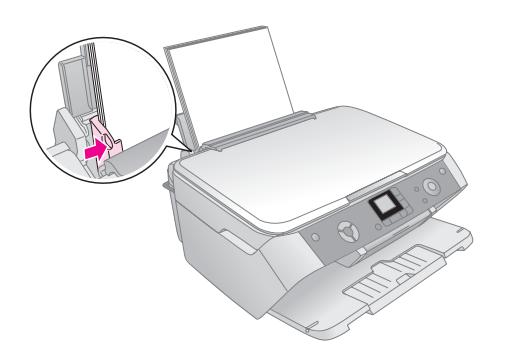

### **Opmerking:**

<span id="page-5-0"></span>Als u speciaal papier van Epson gebruikt, houd u dan aan de instructies die u bij dat papier hebt gekregen. Laad nooit meer dan het aanbevolen aantal vellen in het apparaat. Kijk altijd goed of het op het apparaat ingestelde papier overeenkomt met het papier dat u hebt geladen ( $\Rightarrow$  [pagina 5\)](#page-4-1).

6. Klap de beschermkap van de papiertoevoer naar achter.

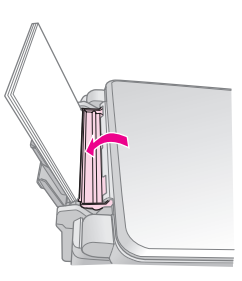

Zorg ervoor dat de hendel voor de papierdikte op  $\Box$  staat.

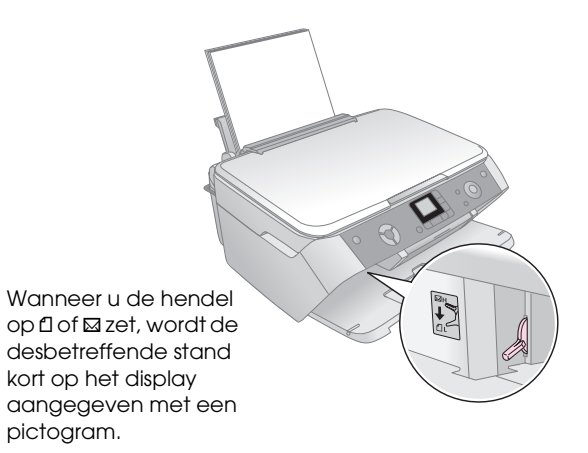

<span id="page-6-0"></span>Met de EPSON STYLUS PHOTO RX kunt u documenten en foto's kopiëren zonder dat u daarvoor een computer nodig hebt. Als uw foto's in de loop van de tijd wat verkleurd zijn, is het zelfs mogelijk om de kleuren door het apparaat te laten opfrissen.

Voor meer informatie:

- ["Originelen op de glasplaat plaatsen" op pagina 7](#page-6-1)
- ["Tekst en afbeeldingen kopiëren" op pagina 8](#page-7-0)
- ["Een foto kopiëren" op pagina 9](#page-8-0)
- ["Kopieerkwaliteit selecteren" op pagina 10](#page-9-0)

### *Opmerkingen over het kopiëren*

- Het formaat van de kopie kan afwijken van dat van de originele foto.
- Afhankelijk van het type papier dat u gebruikt kan de afdrukkwaliteit boven- en onderaan de afdruk minder zijn of kunnen deze delen vegen vertonen.
- Als de EPSON STYLUS PHOTO RX tijdens het kopiëren zonder papier komt te zitten, moet u zo snel mogelijk papier bijvullen. Als u de EPSON STYLUS PHOTO RX lang zonder papier laat staan, kan dit ten koste gaan van de kleurgetrouwheid.
- Als tijdens het kopiëren het inktpictogram  $\Diamond$ verschijnt, kunt u doorgaan met kopiëren tot de inkt op is, maar u kunt ook stoppen en de cartridge vervangen.
- Houd de glasplaat schoon.
- Het document of de foto moet goed plat op de glasplaat liggen. Anders wordt de kopie onscherp.
- Als moiré (een soort arceringspatroon) zichtbaar is in de kopie, moet u het origineel iets verschuiven.

# <span id="page-6-2"></span><span id="page-6-1"></span>**Originelen op de glasplaat plaatsen**

1. Open het deksel en leg uw origineel met de bedrukte zijde naar beneden in de linkerbovenhoek van de glasplaat.

<span id="page-6-4"></span>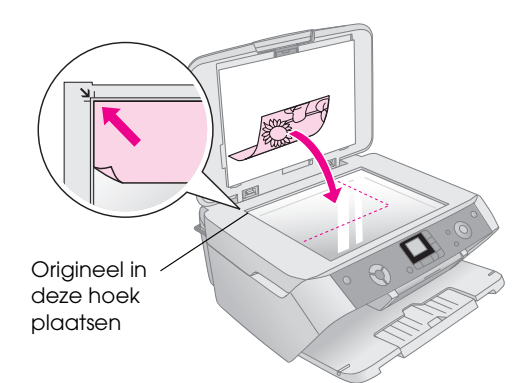

Als u een boek of omvangrijk document wilt scannen, kunt u het deksel openen en de scharnieren iets omhoog schuiven.

<span id="page-6-3"></span>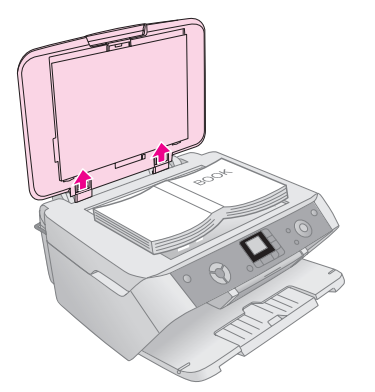

Als u het document tijdens het kopiëren of scannen platgedrukt moet houden, druk dan niet te hard en let erop dat u het document niet verschuift.

### **Let** op:

Oefen niet te veel kracht uit op het deksel en verbuig het niet overdwars. Hierdoor kan het deksel beschadigd raken.

#### **Opmerking:**

Als de randen niet worden meegekopieerd, moet u het origineel iets verder uit de hoek leggen.

2. Sluit het deksel voorzichtig en zorg ervoor dat het origineel niet verschuift.

Wanneer u klaar bent met kopiëren, schuift u de scharnieren weer terug.

# <span id="page-7-0"></span>**Tekst en afbeeldingen kopiëren**

<span id="page-7-3"></span>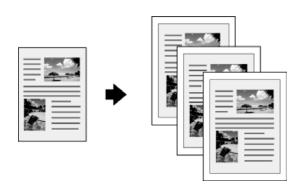

U kunt materiaal in zwart-wit (zoals boeken en stukjes uit de krant) en materiaal met fleurige illustraties (zoals een tijdschrift) kopiëren.

### **Tip:**

Gewoon kopieerpapier is goed genoeg voor een gewone kopie. Als haarscherpe tekst en levendige kleuren gewenst zijn, probeer dan een van de speciale papiersoorten van Epson. U vindt een overzicht van dit afdrukmateriaal op [pagina 5](#page-4-3).

- 1. Zet de EPSON STYLUS PHOTO RX aan.
- 2. Plaats enkele vellen gewoon A4-papier in de papiertoevoer ( $\blacktriangleright$  [pagina 5](#page-4-4)).
- 3. Leg uw origineel op de glasplaat  $(\blacktriangleright)$  [pagina 7\)](#page-6-1).
- 4. Druk op de knop voor de kopieermodus totdat het lampje **100%** gaat branden.
- 5. Selecteer **Gewoon papier**.

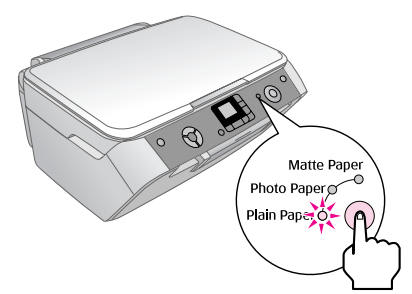

6. Selecteer **A4**.

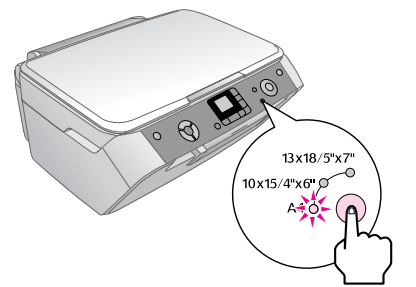

7. Selecteer eventueel **Aan pag. aanp.** om de kopie automatisch aan te passen aan het formaat papier dat u gebruikt.

Selecteer **100%** om het document te kopiëren op ware grootte.

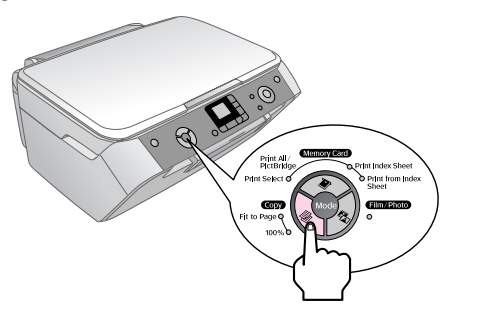

8. Selecteer het aantal exemplaren (aangegeven op het display) met de knop  $\blacktriangle$  of  $\nabla$ .

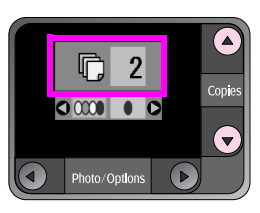

9. Selecteer kleur of zwart-wit met de knop  $\triangleleft$  of  $\blacktriangleright$ .

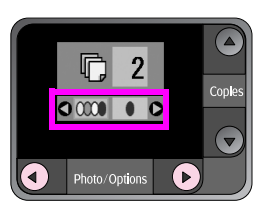

10. Druk op de knop  $\Diamond$  **Start**. Uw document wordt gekopieerd.

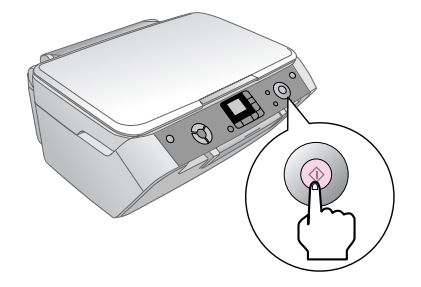

### **E** Let op:

Voorkom schade aan de EPSON STYLUS PHOTO RX en open de scannereenheid nooit tijdens het scannen of kopiëren.

<span id="page-7-1"></span>Als u het kopiëren wilt stopzetten, drukt u op de knop y **Stop/Wissen**.

### **Tip:**

Als u wilt kopiëren in concept- of fotokwaliteit, drukt u op de knop **Inst./Hulpprogr.** en selecteert u vervolgens de kopieerkwaliteit (zie illustratie). Pas de instellingen aan en druk op  $\diamond$  **Start** om de instelling toe te passen. → [pagina 10](#page-9-0)

<span id="page-7-4"></span><span id="page-7-2"></span>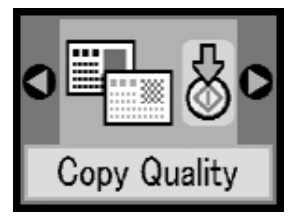

# <span id="page-8-0"></span>**Een foto kopiëren**

<span id="page-8-4"></span>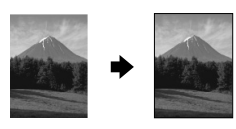

Als u foto's wilt afdrukken die lang goed blijven, kies dan Epson-papier dat speciaal voor foto's bedoeld is  $(\Rightarrow$  [pagina 5](#page-4-3)).

- 1. Zet de EPSON STYLUS PHOTO RX aan.
- 2. Plaats enkele vellen fotopapier van het formaat  $10 \times 15$  cm ( $4 \times 6$  inch) of  $13 \times 18$  cm ( $5 \times 7$  inch) in het apparaat.
- 3. Leg uw origineel op de glasplaat  $(\blacktriangleright$  [pagina 7](#page-6-1)).

Als u meer dan één foto tegelijk wilt afdrukken:  $\rightarrow$ [pagina 10](#page-9-1).

4. Druk op de knop **Film/foto**.

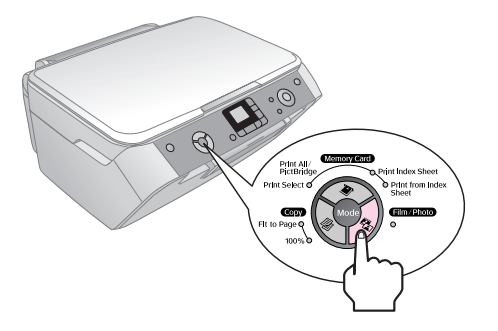

5. Geef met de knop  $\blacktriangleleft$  of  $\blacktriangleright$  aan dat u een foto wilt kopiëren.

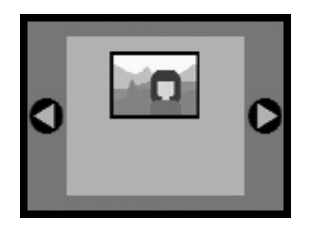

Wanneer kleurherstel is geselecteerd (zie illustratie), wordt de foto gekopieerd met opgefriste kleuren  $(\blacktriangleright$  [pagina 9](#page-8-1)).

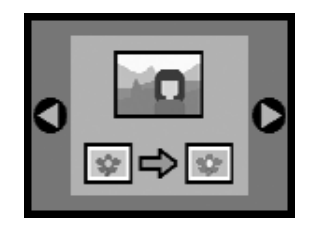

U kunt deze functie ook gebruiken voor het opfrissen van verkleurde dia's, films en negatieven. Voor meer informatie over het omgaan met en herstellen van dergelijke documenten,  $(\blacklozenge$  [pagina 17](#page-16-2)).

6. Druk op de knop  $\Diamond$  **Start**. De foto wordt gescand en op het display wordt een voorbeeld weergegeven.

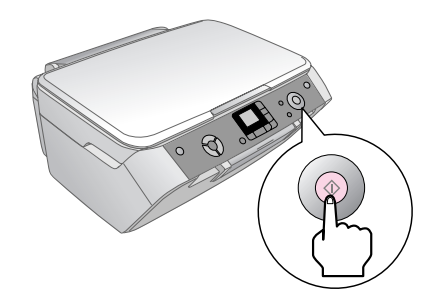

- 7. Selecteer het aantal exemplaren met de knop  $\triangle$  of  $\blacktriangledown$  .
- 8. Selecteer op het bedieningspaneel de papiersoort en het papierformaat in het apparaat.
- 9. Druk opnieuw op de knop  $\diamond$  **Start**.

<span id="page-8-3"></span>Als u het kopiëren wilt stopzetten, drukt u op de knop y **Stop/Wissen**.

### <span id="page-8-2"></span><span id="page-8-1"></span>*Verkleurde documenten opfrissen*

Als uw documenten (foto's, negatieven, films of dia's) in de loop van de tijd wat verkleurd zijn, kunt u de kleuren door het apparaat laten opfrissen.

- 1. Plaats een of meer vellen geschikt papier in het apparaat ( $\rightarrow$  [pagina 5](#page-4-3)).
- 2. Leg uw document op de juiste manier op de glasplaat. Voor foto's:  $\rightarrow$  [pagina 7.](#page-6-1) Voor negatieven, positieven, films en dia's:  $\rightarrow$  [pagina 17](#page-16-2).
- 3. Druk op de knop **Film/foto**.
- 4. Blader met de knop  $\triangleleft$  of  $\triangleright$  door de soorten documenten die u kunt herstellen.

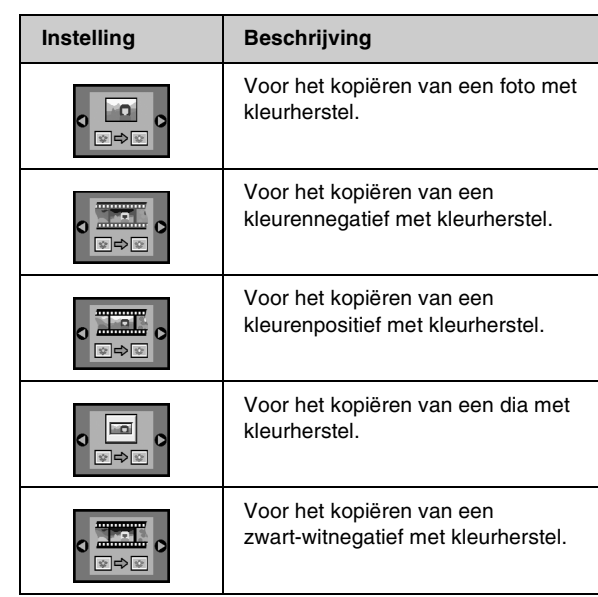

Als u een foto wilt kopiëren zonder de kleuren op te frissen, dan selecteert u het betreffende type document zonder pictogram van de kleurherstelfunctie. Hieronder ziet u bijvoorbeeld het display voor het kopiëren van een foto zonder kleurherstel.

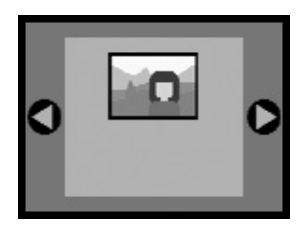

Druk op de knop x **Start** om uw type document te bevestigen. Het document wordt gescand en op het display wordt een voorbeeld weergegeven.

#### **Opmerking:**

Wanneer kleurherstel actief is, wordt dit in de linkerbovenhoek van het display aangegeven met een pictogram.

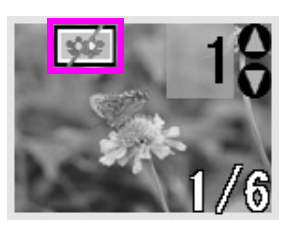

- 5. Blader met de knop ◀ of ▶ door de foto's. Selecteer het aantal exemplaren met de knop  $\blacktriangle$  of  $\nabla$ .
- 6. Selecteer op het bedieningspaneel de papiersoort en het papierformaat in het apparaat.
- 7. Druk opnieuw op de knop  $\otimes$  **Start**. Uw foto wordt gekopieerd.

### <span id="page-9-1"></span>*Meerdere foto's kopiëren*

Leg elke foto verticaal (zie illustratie).

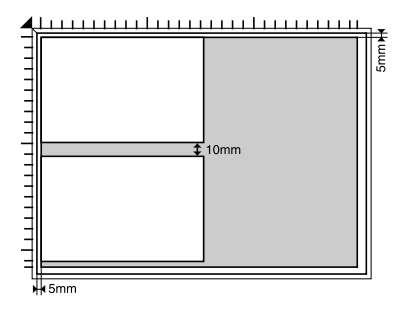

- U kunt foto's kopiëren van  $30 \times 40$  mm tot  $127 \times 178$  mm.
- Laat minimaal 10 mm ruimte tussen de foto's.
- U kunt twee foto's van  $10 \times 15$  cm  $(4 \times 6$  inch) tegelijk kopiëren.
- U kunt foto's met een verschillend formaat tegelijk kopiëren.

# <span id="page-9-0"></span>**Kopieerkwaliteit selecteren**

Als u snel even een kopie wilt maken en de kwaliteit minder belangrijk is, dan kunt u een 'conceptkopie' maken. Maar als daarentegen een foto van hoge kwaliteit gewenst is, dan drukt u een 'fotokopie' af.

- 1. Plaats gewoon papier in de papiertoevoer en selecteer **Gewoon papier** en **A4** op het bedieningspaneel.
- 2. Open de instellingsmodus met de knop **Inst./Hulpprogr.**. Selecteer de optie voor de kopieerkwaliteit met de knop  $\triangleleft$  of  $\blacktriangleright$ .

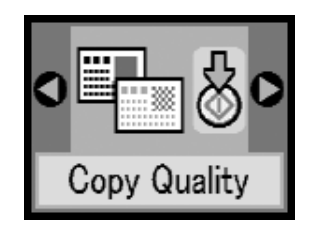

- 3. Druk op de knop  $\Diamond$  **Start** om uw keuze te bevestigen.
- 4. Selecteer **Normal**, **Draft** of **Photo** met de knop  $\triangle$  of  $\nabla$ .

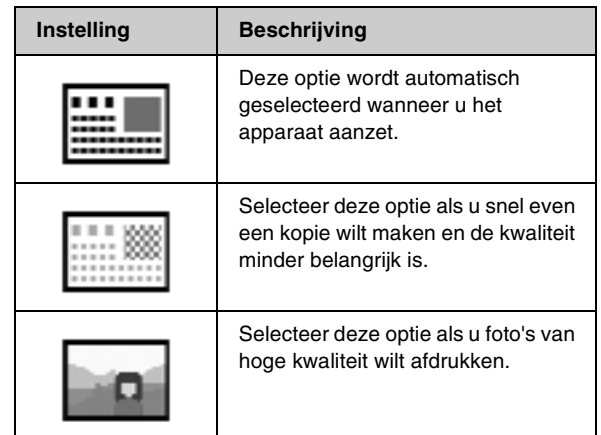

<span id="page-9-2"></span>5. Druk opnieuw op de knop  $\Diamond$  **Start** om uw keuze te bevestigen.

Druk op knop **Inst./Hulpprogr.** of  $\triangleleft$  **Kopiëren** om naar de vorige modus terug te keren.

# <span id="page-10-0"></span>**Afdrukken vanaf een digitale camera**

U kunt foto's die met een digitale camera zijn gemaakt afdrukken door de geheugenkaart uit de camera in de EPSON STYLUS PHOTO RX te plaatsen. Als uw fototoestel compatibel is met PictBridge of USB Direct Print, dan kunt u het toestel op de EPSON STYLUS PHOTO RX aansluiten met een USB-kabel (→ [pagina 16\)](#page-15-0).

<span id="page-10-3"></span>Nadat u de geheugenkaart in het apparaat hebt geplaatst, kunt u de foto's selecteren door ze te bekijken op het display of door een index af te drukken en vervolgens te scannen.

### **Opmerking:**

Als uw camera overweg kan met DPOF (Digital Print Order Format), dan kunt u de gewenste foto's alvast selecteren terwijl de kaart nog in het fototoestel zit  $($  [pagina 13](#page-12-0)).

Voor meer informatie:

- ["Geschikte kaarten en kaartsleuven" op pagina 11](#page-10-1)
- ["Geheugenkaarten plaatsen" op pagina 12](#page-11-0)
- ["Foto's afdrukken" op pagina 12](#page-11-1)
- ["Afdrukken vanaf een indexvel" op pagina 14](#page-13-0)
- ["Camera aansluiten" op pagina 16](#page-15-0)

Zie de *Gebruikershandleiding* voor meer informatie over het kopiëren van bestanden van een geheugenkaart in uw EPSON STYLUS PHOTO RX naar een computer.

### <span id="page-10-2"></span><span id="page-10-1"></span>**Geschikte kaarten en kaartsleuven**

<span id="page-10-5"></span>De EPSON STYLUS PHOTO RX kan worden gebruikt met de volgende typen kaarten.

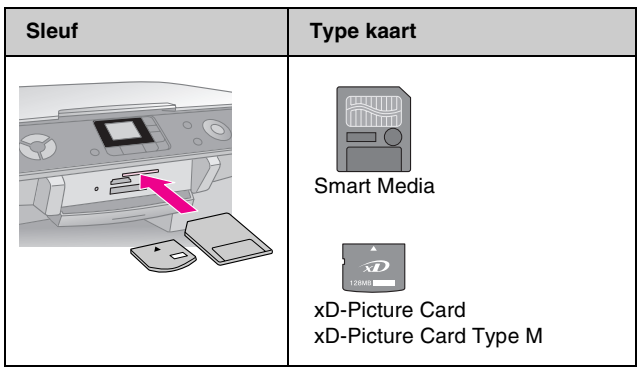

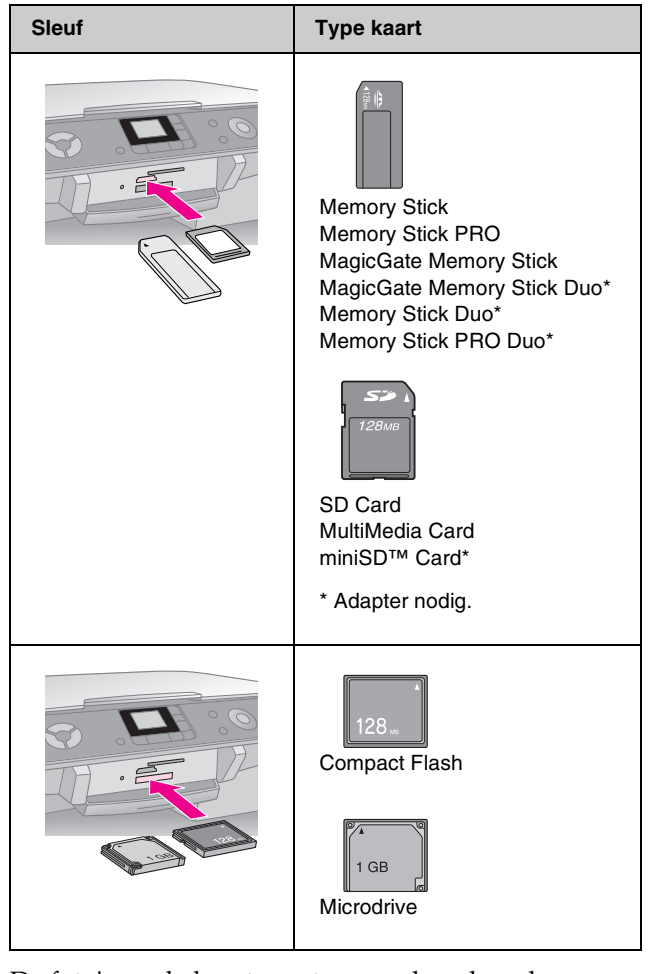

<span id="page-10-4"></span>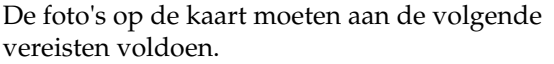

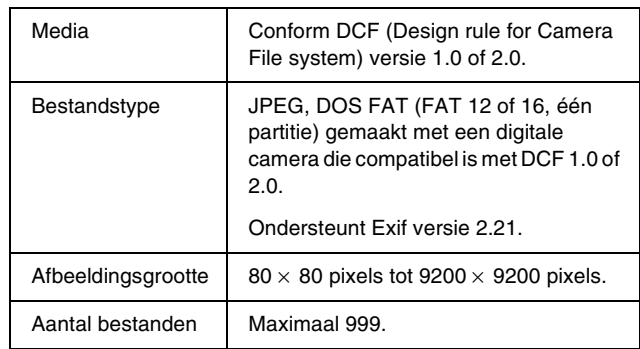

# <span id="page-11-0"></span>**Geheugenkaarten plaatsen**

Wanneer u rechtstreeks vanaf een geheugenkaart wilt afdrukken, kunt u de EPSON STYLUS PHOTO RX beter niet op de computer aansluiten of kunt u de computer beter uitgeschakeld laten. Anders kan het afdrukken langer duren.

- 1. Zet de EPSON STYLUS PHOTO RX aan.
- 2. Open de uitvoerlade en open het klepje van de kaartsleuven.

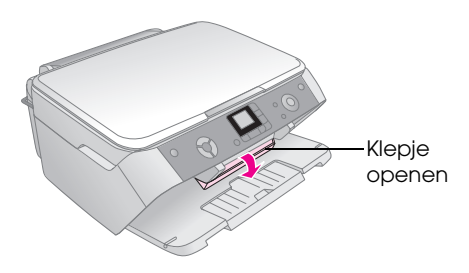

3. Controleer of het kaartlampje (naast de kaartsleuven) uit is en alle sleuven leeg zijn. Steek vervolgens de geheugenkaart in de sleuf ( $\blacklozenge$ [pagina 11](#page-10-1)).

<span id="page-11-4"></span>Het kaartlampje knippert even en blijft vervolgens branden.

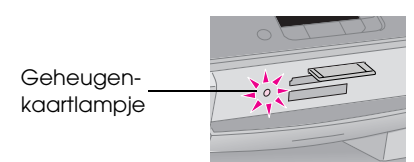

4. Doe het klepje van de kaartsleuven weer dicht.

### **Let op:**

- ❏ Duw niet te hard bij het plaatsen van de kaart. Kaarten passen niet helemaal in de sleuf. Wanneer u te hard duwt, kunt u de EPSON STYLUS PHOTO RX of de geheugenkaart (of beide) beschadigen.
- ❏ Laat het klepje dicht zolang er een kaart in het apparaat is geplaatst. Zo beschermt u de geheugenkaart en de sleuf tegen statische elektriciteit. Als u dit niet doet, kunnen gegevens op de geheugenkaart verloren gaan of kan de EPSON STYLUS PHOTO RX schade oplopen.
- ❏ De statische lading van sommige geheugenkaarten kan ertoe leiden dat de EPSON STYLUS PHOTO RX niet goed werkt.

### *Geheugenkaarten verwijderen*

- 1. Controleer of alle afdruktaken voltooid zijn en of het kaartlampje niet meer knippert.
- 2. Open de uitvoerlade en open het klepje van de kaartsleuven.
- 3. Trek de geheugenkaart recht uit de sleuf.
- 4. Doe het klepje van de kaartsleuven weer dicht.

### **E** Let op:

❏ Wacht tot het kaartlampje ophoudt met knipperen voordat u de kaart verwijdert of de EPSON STYLUS PHOTO RX uitzet, want anders kunnen gegevens op de kaart verloren gaan.

❏ Als u Windows 2000 of XP gebruikt, mag u de EPSON STYLUS PHOTO RX niet uitzetten en de USB-kabel niet losmaken zolang er een geheugenkaart in het apparaat zit. U zou gegevens op de kaart kunnen verliezen. Zie de online-*gebruikershandleiding* voor meer informatie.

# <span id="page-11-1"></span>**Foto's afdrukken**

<span id="page-11-2"></span>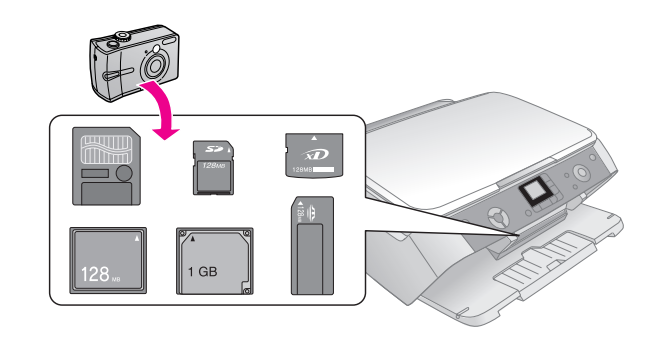

Na plaatsing van een geheugenkaart kunt u:

- de af te drukken foto's bekijken en selecteren;
- alle foto's van de kaart afdrukken of alleen de foto's met DPOF-informatie;
- een index van alle foto's op de kaart afdrukken;
- de op de index geselecteerde foto's afdrukken.

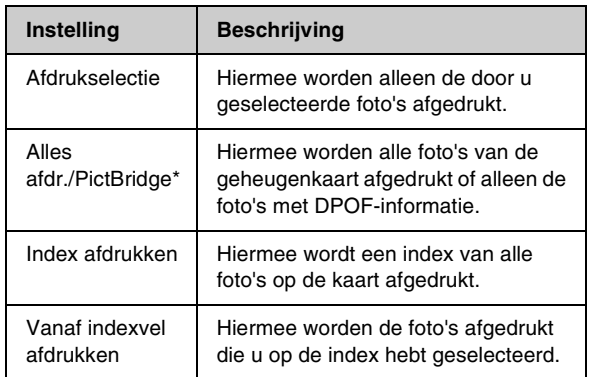

<span id="page-11-3"></span>\* Als de geheugenkaart DPOF-gegevens bevat, is het niet mogelijk om alle foto's van de kaart af te drukken, ook al selecteert u **Alles afdr./PictBridge**. Als u alle foto's van de geheugenkaart wilt afdrukken, moet u de DPOF-gegevens op uw digitale camera annuleren.

### *Geselecteerde foto's afdrukken*

Volg de onderstaande instructies om de foto's van de geheugenkaart te selecteren die u wilt afdrukken.

- 1. Steek de geheugenkaart in de sleuf ( $\blacklozenge$  [pagina 12](#page-11-0)).
- 2. Plaats het gewenste type papier in de papiertoevoer ( $\blacklozenge$  [pagina 5](#page-4-5)). Neem genoeg vellen voor het aantal foto's dat u wilt afdrukken.
- 3. Druk herhaaldelijk op de knop **Geheugenkaart** tot het lampje **Afdrukselectie** gaat branden.

#### **Opmerking:**

Als uw camera overweg kan met DPOF, kunt u daarmee de af te drukken foto's en het gewenste aantal exemplaren instellen.  $\rightarrow$  [pagina 13.](#page-12-0)

Afhankelijk van de gegevens op de kaart krijgt u een scherm zoals dit te zien:

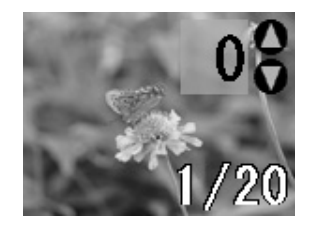

- 4. Selecteer een foto met de knop  $\triangleleft$  of  $\triangleright$ . Stel het aantal exemplaren in met de knop  $\nabla$  of  $\blacktriangle$ .
- 5. Selecteer op het bedieningspaneel de papiersoort en het papierformaat in het apparaat.
- 6. Druk op de knop  $\Diamond$  **Start** om te beginnen met afdrukken.

#### **Opmerking:**

<span id="page-12-1"></span>Als u het afdrukken wilt annuleren, drukt u op de knop y **Stop/Wissen**.

7. Wanneer u klaar bent met afdrukken, trekt u de geheugenkaart recht uit de sleuf.

### <span id="page-12-0"></span>*Alle foto's of DPOF-foto's afdrukken*

Volg de onderstaande instructies om elke foto op de kaart één keer af te drukken of om alleen de foto's af te drukken die op voorhand zijn geselecteerd met de DPOF-functie van uw digitale camera.

- 1. Steek de geheugenkaart in de sleuf ( $\blacklozenge$  [pagina 12](#page-11-0)).
- 2. Plaats het gewenste type papier in de papiertoevoer ( $\rightarrow$  [pagina 5](#page-4-5)). Neem genoeg vellen voor het aantal foto's dat u wilt afdrukken.

3. Druk herhaaldelijk op de knop **Geheugenkaart** tot het lampje **Alles afdr./PictBridge** gaat branden.

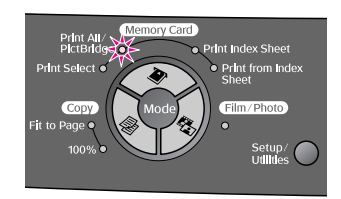

Als de geheugenkaart DPOF-gegevens bevat, verschijnt het volgende scherm.

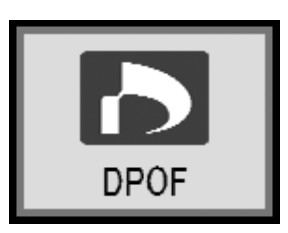

#### **Opmerking:**

Als de geheugenkaart geen DPOF-gegevens bevat, kunt u zelf aangeven hoeveel exemplaren van de foto's op de kaart moeten worden afgedrukt.

- 4. Selecteer op het bedieningspaneel de papiersoort en het papierformaat in het apparaat.
- 5. Druk op de knop  $\Diamond$  **Start** om te beginnen met afdrukken.

### **Opmerking:**

Als u het afdrukken wilt stopzetten, drukt u op de knop y **Stop/Wissen**.

6. Wanneer u klaar bent met afdrukken, trekt u de geheugenkaart recht uit de sleuf.

### <span id="page-13-0"></span>*Afdrukken vanaf een indexvel*

### *Overzicht van het afdrukken vanaf een index*

Wanneer u een index afdrukt, ziet u alle foto's op de kaart in het klein. Vervolgens geeft u op de index aan welke foto's u wilt afdrukken. U scant de index en vervolgens worden de door u geselecteerde foto's automatisch afgedrukt door de EPSON STYLUS PHOTO RX.

### **Index afdrukken**

<span id="page-13-2"></span>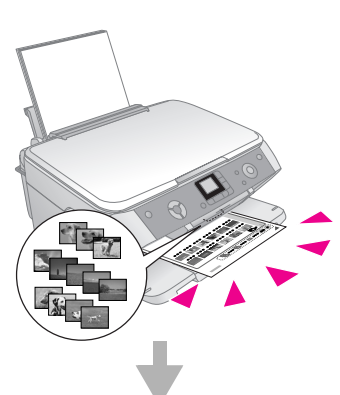

### **Foto's selecteren op index**

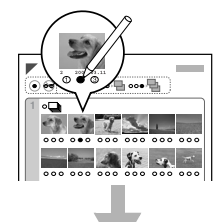

### **Index scannen**

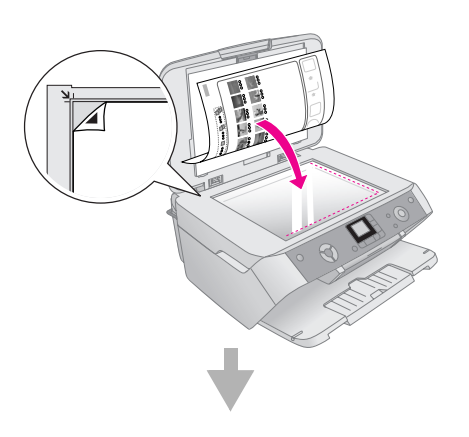

### <span id="page-13-3"></span>**Geselecteerde foto's afdrukken**

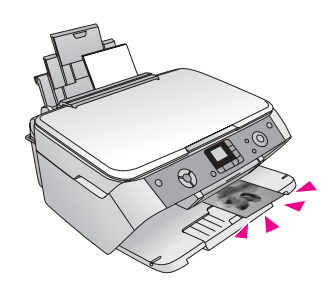

### *Index afdrukken*

- 1. Plaats enkele vellen gewoon A4-papier in de papiertoevoer. (Als er meer dan 36 foto's op de geheugenkaart staan, hebt u voor de index meer dan één vel nodig.)
- 2. Druk herhaaldelijk op de knop  $\clubsuit$ **Geheugenkaart** tot het lampje **Index afdrukken** gaat branden.

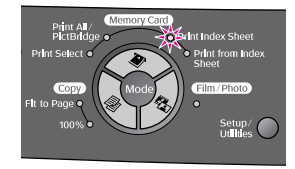

3. Druk op de knop  $\Diamond$  **Start** om de index af te drukken.

### **Opmerking:**

<span id="page-13-4"></span>Als u het afdrukken wilt annuleren, drukt u op de knop y **Stop/Wissen**. Als de kaart veel foto's bevat, kan het even duren voordat het afdrukken begint.

### <span id="page-13-1"></span>*Foto's selecteren op index*

Nadat de index is afgedrukt, geeft u met een donkere pen of potlood aan welke foto's moeten worden afgedrukt.

- Kleur het rondje onder de foto om aan te geven hoeveel exemplaren u wilt (1, 2 of 3).
- Als u alle foto's op de index één keer wilt afdrukken, kleurt u het rondje All bovenaan de pagina.

Goed:

Niet goed:

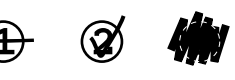

Zorg ervoor dat er per geselecteerde foto altijd maar één rondje is gekleurd. Ga zorgvuldig te werk bij het inkleuren van de rondjes. Na het scannen kan uw selectie niet meer worden gewijzigd.

### *Index scannen en afdrukken*

1. Plaats de index met de bedrukte zijde naar beneden in de linkerbovenhoek van de glasplaat. De bovenzijde van de index moet tegen de linkerrand van de glasplaat liggen.

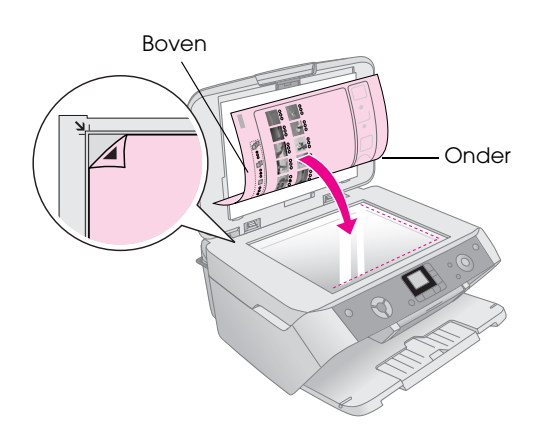

- 2. Sluit het deksel.
- 3. Plaats het gewenste type papier in de papiertoevoer ( $\blacklozenge$  [pagina 5](#page-4-5)). Neem genoeg vellen voor het aantal foto's dat u wilt afdrukken.
- 4. Zorg ervoor dat het lampje **Vanaf indexvel afdrukken** brandt.

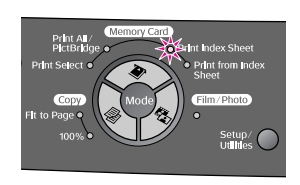

- 5. Selecteer op het bedieningspaneel de papiersoort en het papierformaat in het apparaat.
- 6. Druk op de knop x **Start** om te beginnen met afdrukken.

#### **Opmerking:**

- ❏ Als u het afdrukken wilt stopzetten, drukt u op de knop y **Stop/Wissen**.
- ❏ Als de index uit meerdere vellen bestaat, wacht dan tot de EPSON STYLUS PHOTO RX klaar is met afdrukken. Herhaal de bovenstaande procedure nu voor het scannen en afdrukken van elk volgend blad.
- 7. Wanneer u klaar bent met afdrukken, trekt u de geheugenkaart recht uit de sleuf.

### *Automatische correctie selecteren*

Automatische correctie maakt het mogelijk om uw foto's aan te passen op basis van de PIM- of Exif-gegevens uit uw fototoestel of om PhotoEnhance te gebruiken.

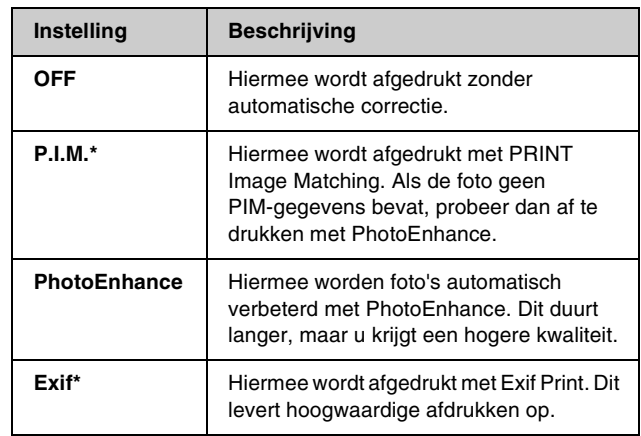

\* Deze opties worden automatisch geselecteerd wanneer uw foto's PIM- of Exif-gegevens bevatten.

1. Druk op de knop **Inst./Hulpprogr.**.

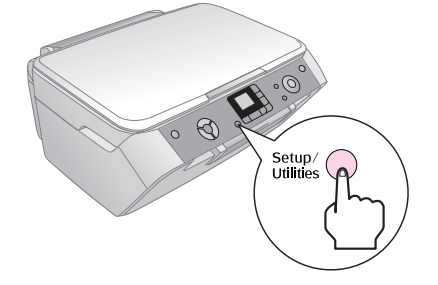

2. Geef met de knop  $\blacktriangleleft$  of  $\blacktriangleright$  aan dat u automatische correctie wilt gebruiken (zie illustratie).

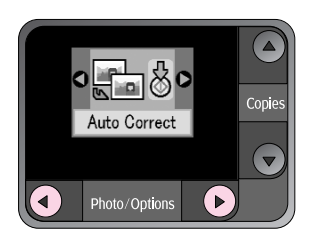

<span id="page-14-0"></span>3. Druk op de knop  $\Diamond$  **Start** om uw keuze te bevestigen.

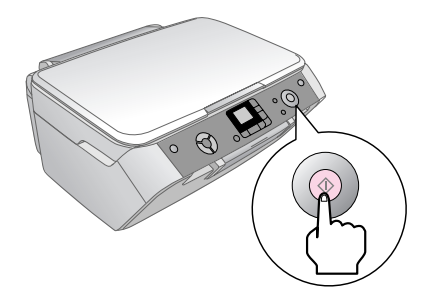

4. Selecteer de gewenste modus met de knop  $\blacktriangle$  of  $\nabla$ .

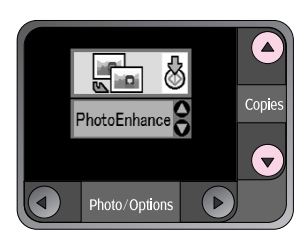

5. Druk opnieuw op de knop  $\diamond$  **Start** om uw keuze te bevestigen.

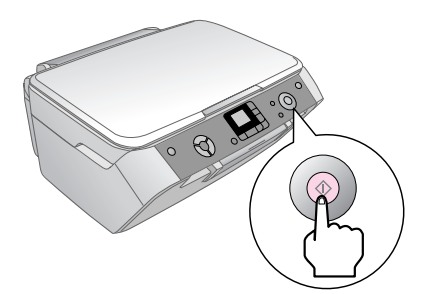

6. Druk op de knop **Inst./Hulpprogr.** om terug te keren naar de vorige modus.

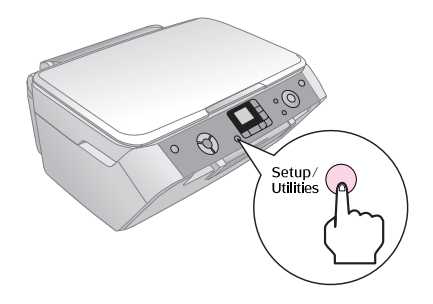

# <span id="page-15-1"></span><span id="page-15-0"></span>**Camera aansluiten**

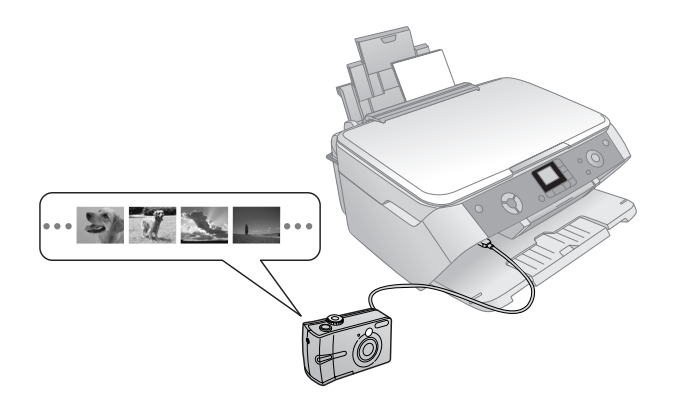

Met PictBridge en USB Direct Print is het mogelijk om foto's af te drukken door uw digitale camera rechtstreeks aan te sluiten op de EPSON STYLUS PHOTO RX.

<span id="page-15-6"></span><span id="page-15-5"></span>Uw foto's moeten aan de volgende vereisten voldoen.

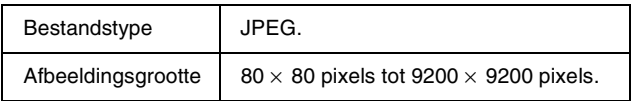

1. Zorg ervoor dat de EPSON STYLUS PHOTO RX niet bezig is met afdrukken vanaf een computer.

- 2. Plaats het gewenste type papier in de papiertoevoer ( $\rightarrow$  [pagina 5\)](#page-4-4).
- 3. Selecteer op het bedieningspaneel de papiersoort en het papierformaat in het apparaat.
- 4. Sluit de USB-kabel die u bij de camera hebt gekregen aan op de USB-aansluiting aan de voorzijde van de EPSON STYLUS PHOTO RX.

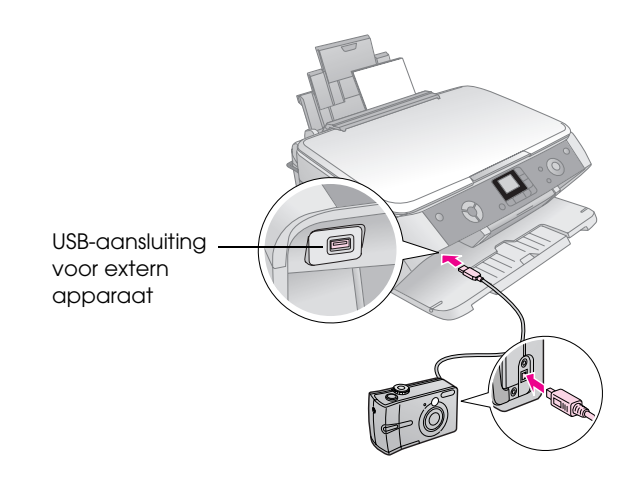

5. Zet de camera aan. Het lampje **Alles afdr./PictBridge** gaat branden en op het display ziet u een van de volgende pictogrammen.

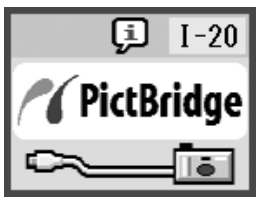

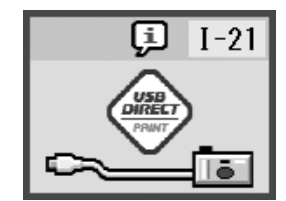

PictBridge USB DIRECT PRINT

<span id="page-15-3"></span>6. Geef op de camera aan welke foto's u wilt afdrukken. Geef alle overige gewenste instellingen op en druk de foto's vervolgens af. Zie de handleiding van de camera voor meer informatie.

### **Opmerking:**

❏ Als uw camera niet compatibel is met PictBridge of USB Direct Print, ziet u het onderstaande pictogram op het display. Epson geeft geen enkele garantie met betrekking tot de compatibiliteit van de gebruikte camera.

<span id="page-15-2"></span>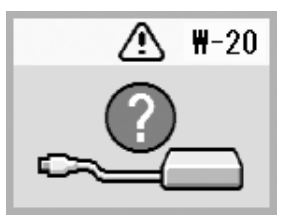

- <span id="page-15-4"></span>❏ De mogelijkheid bestaat dat u niet alle instellingen die u op de camera hebt opgegeven, terugziet in het afdrukresultaat.
- ❏ Afhankelijk van de EPSON STYLUS PHOTO RX en de instellingen van de digitale camera kunnen er bepaalde combinaties van papiertype, formaat en lay-out zijn die niet worden ondersteund.

# <span id="page-16-2"></span><span id="page-16-0"></span>**Afdrukken van dia's of negatieven maken**

U kunt de filmhouder die u bij de EPSON STYLUS PHOTO RX hebt gekregen gebruiken voor het scannen van 35-mm-dia's en filmstroken (zowel negatieven als positieven). U kunt de gescande afbeeldingen vervolgens rechtstreeks afdrukken.

<span id="page-16-3"></span>Voor een professioneel resultaat dat eruitziet als een klassieke foto gebruikt u speciaal fotopapier van Epson. U vindt een overzicht van dit afdrukmateriaal op [pagina 5.](#page-4-3)

Voor meer informatie:

- "De reflecterende mat en filmhouder [verwijderen" op pagina 17](#page-16-1)
- ["35-mm-dia's in de houder plaatsen" op pagina 18](#page-17-0)
- "35-mm-filmstroken in de houder plaatsen" op [pagina 18](#page-17-1)
- ["Foto's afdrukken" op pagina 19](#page-18-0)

### **H** Let op:

Pak filmstroken of negatieven vast aan de randen of draag handschoenen. Als u het filmoppervlak met blote handen aanraakt, kunnen er vingerafdrukken of andere ongerechtigheden op de film komen.

### <span id="page-16-1"></span>**De reflecterende mat en filmhouder verwijderen**

1. Open het deksel en verwijder de mat.

<span id="page-16-4"></span>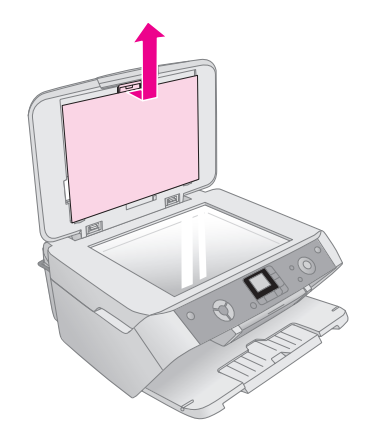

2. Als de filmhouder in het deksel is opgeborgen, moet u de houder uit het deksel trekken zoals in de illustratie is aangegeven.

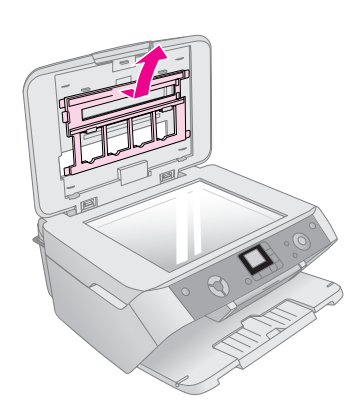

3. Plaats uw film in de houder zoals op de volgende pagina's wordt beschreven.

# <span id="page-17-3"></span><span id="page-17-0"></span>**35-mm-dia's in de houder plaatsen**

1. Laat de uitstekende delen van de houder in de twee kleine openingen aan de achterrand van de glasplaat vallen.

De uitsparingen voor 35-mm-dia's moeten in de linkerbovenhoek van de glasplaat liggen (niet tegen de achterrand). Wanneer u het deksel sluit, moeten de dia's immers samenvallen met het venster van de transparanteneenheid.

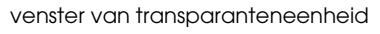

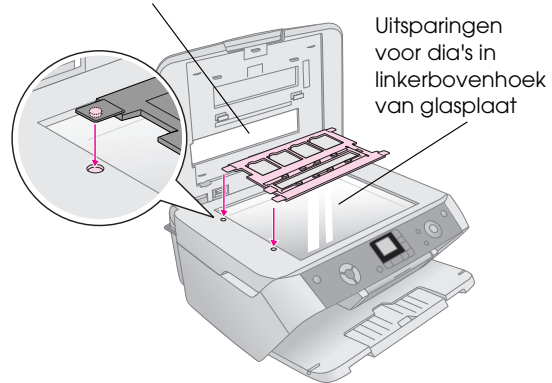

2. Plaats uw dia's in de filmhouder (zie illustratie). Let erop dat de dia's goed tegen de glasplaat komen.

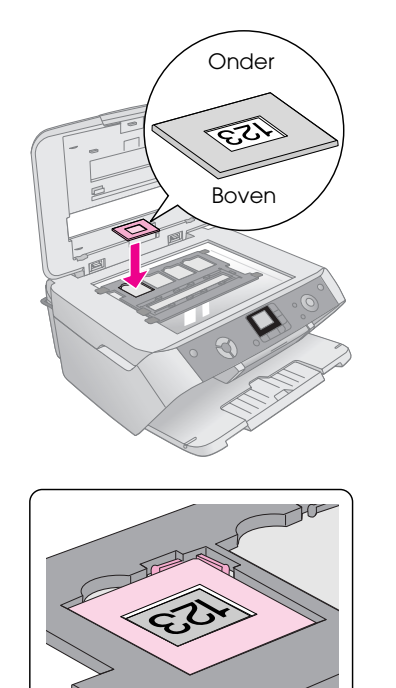

### **Opmerking:**

- ❏ De opname moet op de normale manier zichtbaar zijn wanneer u van bovenaf kijkt. (Glanzende zijde boven en minder glanzende zijde onder.)
- ❏ Druk niet te hard op de glasplaat.
- ❏ Zorg ervoor dat de houder goed op de glasplaat ligt, anders wordt de scan onscherp.

3. Doe het deksel helemaal dicht.

Ga door met de procedure op [pagina 19](#page-18-0) voor het scannen en afdrukken van uw opnamen.

## <span id="page-17-2"></span><span id="page-17-1"></span>**35-mm-filmstroken in de houder plaatsen**

<span id="page-17-6"></span><span id="page-17-4"></span>1. Open het afdekplaatje van de filmhouder.

<span id="page-17-5"></span>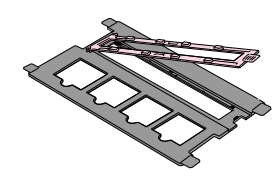

2. Schuif uw filmstrook met negatieven of positieven onder de uitstekende delen van de houder.

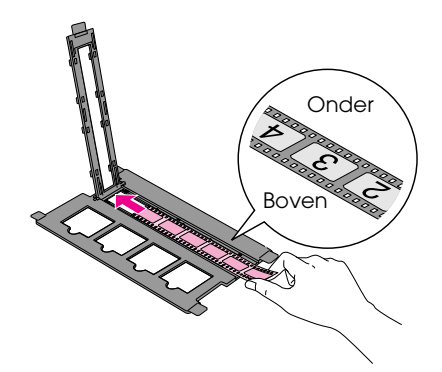

### **Opmerking:**

De opname moet op de normale manier zichtbaar zijn wanneer u van bovenaf kijkt. (Glanzende zijde boven en minder glanzende zijde onder.)

- 3. Klap het afdekplaatje van de filmhouder dicht.
- 4. Laat de uitstekende delen van de houder in de twee kleine openingen aan de linkerrand van de glasplaat vallen.

De filmstrook moet in het midden van de glasplaat liggen (niet tegen de achterrand). Wanneer u het deksel sluit, moet de strook immers samenvallen met het venster van de transparanteneenheid.

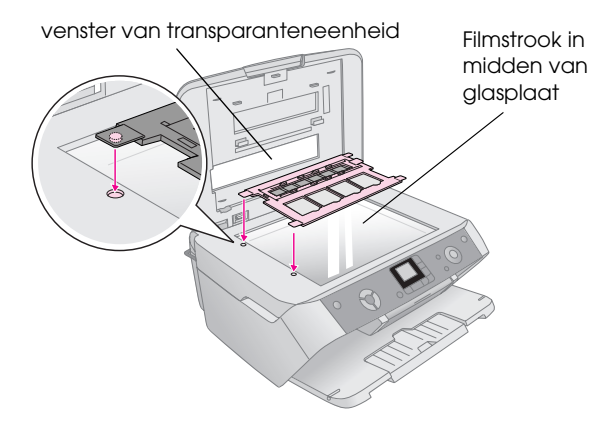

**E** Let op: Druk niet te hard op de glasplaat.

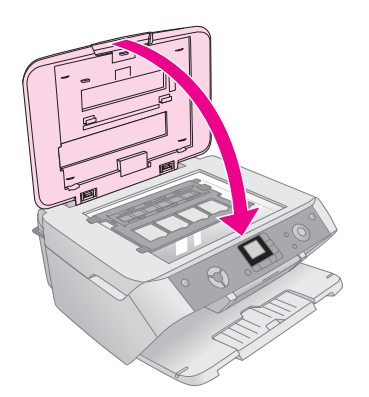

Ga door met de procedure in het volgende gedeelte voor het scannen en afdrukken van uw opnamen.

# <span id="page-18-0"></span>**Foto's afdrukken**

Nadat u de dia's, de negatieven of de filmstrook op de scanner hebt geplaatst zoals hiervoor beschreven, kunt u de desbetreffende opnamen scannen en afdrukken.

- 1. Plaats een of meer vellen geschikt papier in het apparaat ( $\blacktriangleright$  [pagina 5](#page-4-3)).
- 2. Druk op de knop **Film/foto**.
- <span id="page-18-2"></span>3. Blader met de knop  $\blacktriangleleft$  of  $\blacktriangleright$  door de soorten documenten die u kunt kopiëren.

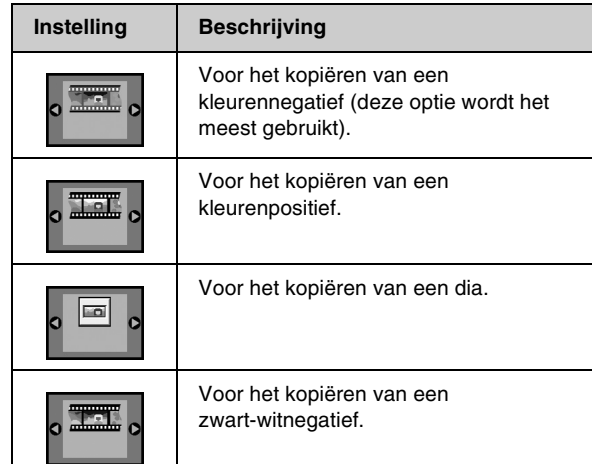

#### **Tip:**

Verkleurd materiaal kan worden opgefrist ( $\Rightarrow$  [pagina 9\)](#page-8-2).

Druk op de knop x **Start** om uw type document te bevestigen. Het document wordt gescand en op het display wordt een voorbeeld weergegeven.

- 4. Blader met de knop < of  $\blacktriangleright$  door de foto's. Selecteer het aantal exemplaren met de knop  $\blacktriangle$  of  $\nabla$ .
- 5. Selecteer op het bedieningspaneel de papiersoort en het papierformaat in het apparaat.
- <span id="page-18-1"></span>6. Druk opnieuw op de knop  $\otimes$  **Start**. Uw document wordt gekopieerd.

# <span id="page-19-0"></span>**Onderhoud en transport van de EPSON STYLUS PHOTO RX**

Volg de instructies in dit hoofdstuk voor:

- ["Cartridges vervangen" op pagina 20](#page-19-1)
- "De printkop controleren en reinigen" op pagina  $22$
- ["De printkop uitlijnen" op pagina 23](#page-22-0)
- ["Vervoer van de EPSON STYLUS PHOTO RX" op](#page-23-0)  [pagina 24](#page-23-0)

# <span id="page-19-1"></span>**Cartridges vervangen**

Wanneer een cartridge bijna leeg is, wordt dit in de linkerbovenhoek van het display aangegeven met een pictogram:

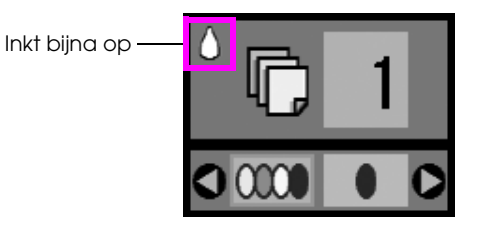

Tijdens het afdrukken of kopiëren wordt naast het inktpictogram een balkje weergegeven voor de cartridge die bijna leeg is.

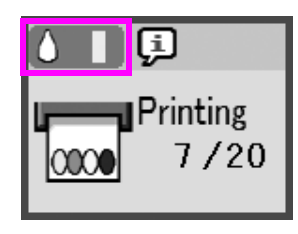

Wanneer een cartridge helemaal leeg is, ziet u dit:

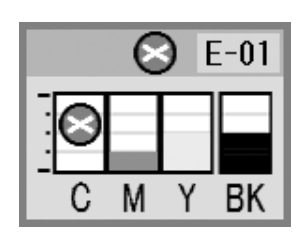

Wanneer een cartridge meer dan zes maanden oud is, kan de afdrukkwaliteit minder worden. Reinig eventueel de printkop ( $\rightarrow$  [pagina 22\)](#page-21-0). Als de afdrukkwaliteit dan nog te wensen overlaat, kan het nodig zijn dat u de cartridge vervangt.

### <span id="page-19-2"></span>*Hoeveelheid inkt controleren*

U controleert de hoeveelheid inkt als volgt:

- 1. Druk op de knop **Inst./Hulpprogr.**.
- <span id="page-19-6"></span>2. Selecteer het pictogram voor de inktcontrole (zie illustratie) met de knop  $\blacktriangleleft$  of  $\blacktriangleright$ .

<span id="page-19-4"></span>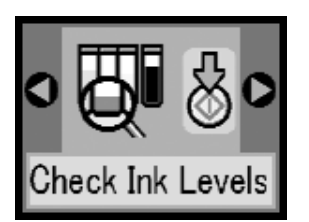

3. Druk op de knop  $\Diamond$  **Start**.

Op het display wordt getoond hoeveel inkt elke cartridge nog bevat:

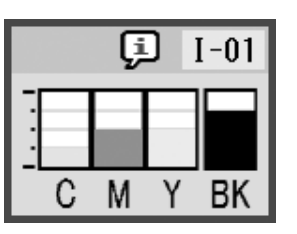

4. Wanneer u klaar bent met deze controle drukt u op de knop  $\diamond$  **Start**.

Wanneer de inkt bijna op is, moet u een nieuwe cartridge bij de hand houden. U kunt niet meer afdrukken als een van de cartridges leeg is.

### <span id="page-19-3"></span>*Cartridges kopen*

Gebruik deze Epson-cartridges binnen zes maanden na installatie en vóór het verstrijken van de houdbaarheidsdatum.

<span id="page-19-5"></span>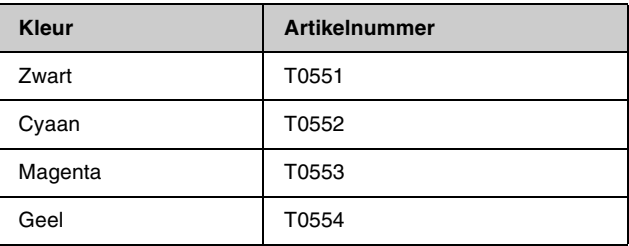

### **E** Let op:

Voor een goed resultaat gebruikt u originele Epson-cartridges en vult u ze niet bij. Andere producten die niet door Epson zijn vervaardigd, kunnen leiden tot beschadiging die niet onder de garantie van Epson valt. Bovendien kunnen dergelijke producten er in bepaalde omstandigheden toe leiden dat uw EPSON STYLUS PHOTO RX zich niet op de juiste manier gedraagt.

### *Voorzorgsmaatregelen voor cartridges*

### w **Waarschuwing:**

Als u inkt op uw handen krijgt, was ze dan grondig met water en zeep. Als u inkt in uw ogen krijgt, moet u uw ogen onmiddellijk uitspoelen met water. Raadpleeg onmiddellijk een arts als u ondanks grondig spoelen problemen krijgt met uw ogen of nog steeds ongemak ondervindt.

### **Let** op:

- ❏ Voorkom schade aan het apparaat en verschuif de printkop nooit met de hand.
- ❏ Wanneer een van de cartridges leeg is, kunt u niet meer kopiëren of afdrukken, ook al bevatten de andere cartridges nog wel inkt.
- ❏ Laat de lege cartridge in de EPSON STYLUS PHOTO RX zitten tot u een nieuwe hebt aangeschaft. Anders kan de inkt in de spuitkanaaltjes van de inktkop opdrogen.
- ❏ Elke cartridge bevat een chip die precies bijhoudt hoeveel inkt is verbruikt. Op die manier wordt alle inkt opgebruikt, ook als de cartridge wordt verwijderd en later weer wordt geïnstalleerd. Telkens wanneer de cartridge in de EPSON STYLUS PHOTO RX wordt geplaatst, wordt wel steeds een beetje inkt verbruikt, doordat het apparaat een controle uitvoert.

### *Cartridges verwijderen en installeren*

Zorg ervoor dat u een nieuwe cartridge bij de hand hebt wanneer u begint. Zodra u begint met het vervangen van een cartridge, moet u alle stappen achter elkaar uitvoeren, zonder enige onderbreking.

- 1. Ga op een van de volgende manieren te werk:
	- Als een cartridge leeg is:
		- Kijk op het display om te zien welke cartridge leeg is en druk op de knop  $\diamond$  **Start**.

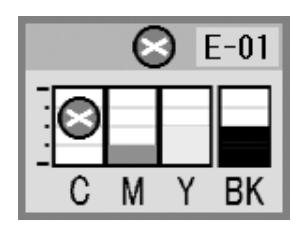

■ **Als een cartridge leeg is:**

Controleer het inktpeil (→ [pagina 20](#page-19-2)). Druk vervolgens op de knop **Inst./Hulpprogr.**. Selecteer het pictogram voor het vervangen van de inkt (zie illustratie) met de knop  $\triangleleft$  of **P**. Druk vervolgens op  $\Diamond$  **Start**. Druk opnieuw op x **Start** wanneer u om bevestiging wordt gevraagd.

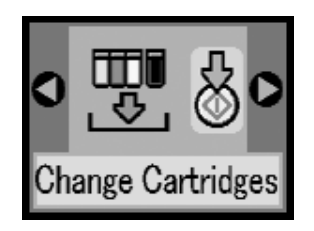

2. Til de scannereenheid op zodat u bij het afdrukgedeelte kunt.

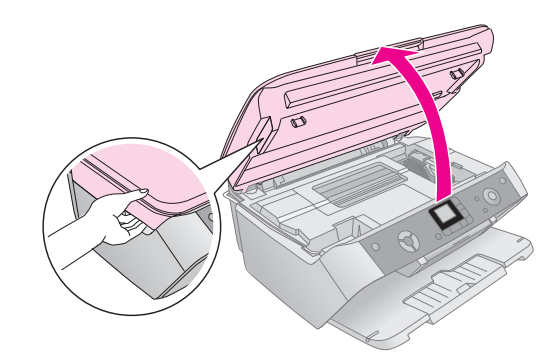

3. Open de cartridgeklep.

#### **Ex** Let op:

Probeer de cartridgeklep nooit te openen wanneer de printkop beweegt. Wacht tot de cartridges in de positie staan waar vervanging mogelijk is.

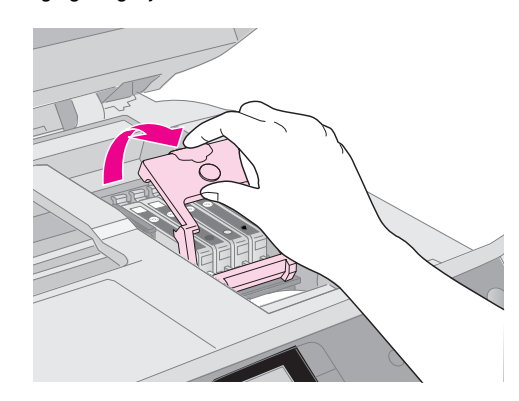

<span id="page-20-1"></span><span id="page-20-0"></span>4. Verwijder de cartridge die u wilt vervangen. Knijp de tab aan de achterzijde van de cartridge in en trek de cartridge recht omhoog. Houd bij het weggooien rekening met de plaatselijke milieuvoorschriften. Bewaar de gebruikte cartridge niet en probeer de cartridge niet bij te vullen.

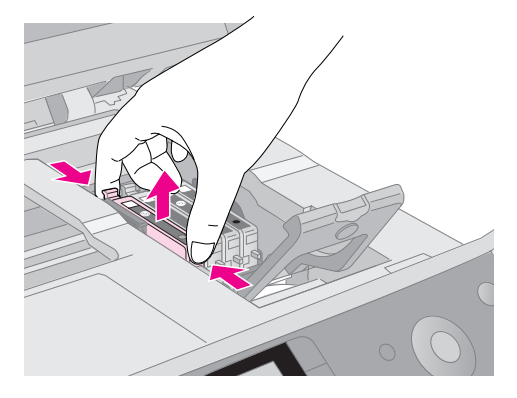

5. Haal de nieuwe cartridge uit de verpakking.

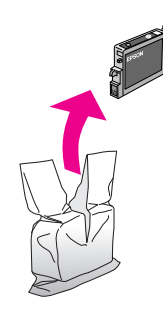

<span id="page-21-1"></span>6. Plaats de nieuwe cartridge in de houder. Druk de cartridge nu omlaag tot hij vastklikt.

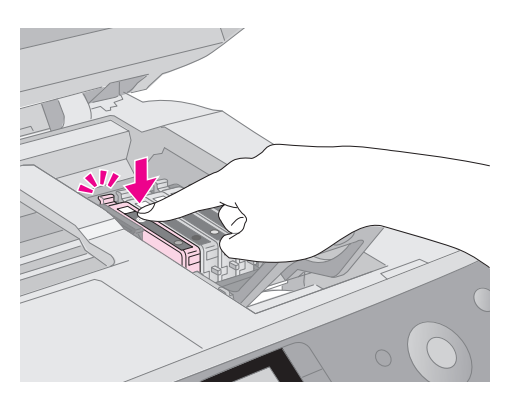

Als u nog meer cartridges wilt vervangen, voert u stap [4](#page-20-0) tot en met [6](#page-21-1) opnieuw uit. Ga daarna pas door naar de volgende stap.

7. Sluit de cartridgeklep (moet ook vastklikken).

### **H** Let op:

Als de klep moeilijk sluit, controleer dan of alle cartridges goed vastzitten. Duw op elke cartridge. U moet ze op hun plaats horen klikken. Gebruik in geen geval buitensporig veel kracht om de klep te sluiten.

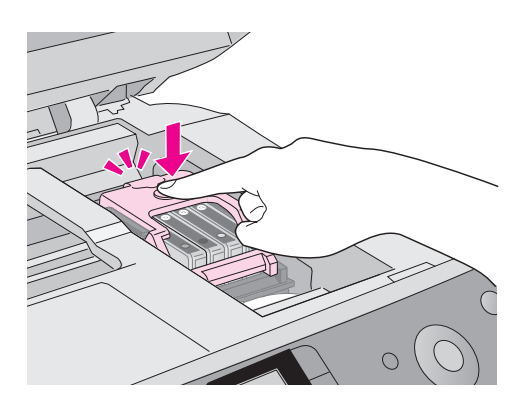

8. Sluit de scannereenheid en druk op de knop x **Start**.

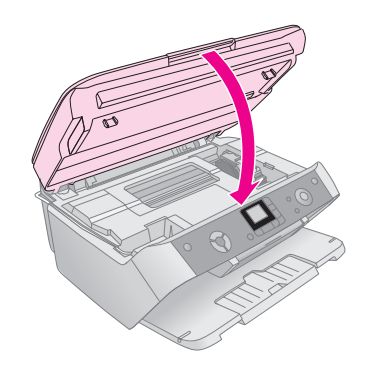

De inkt wordt geladen in de EPSON STYLUS PHOTO RX en het lampje Aan begint te knipperen. Dit duurt ongeveer één minuut. Zodra dit is afgelopen, houdt het lampje Aan op met knipperen.

Als u cartridges tijdens het afdrukken vervangt, moet u na het laden van de inkt op de knop  $\otimes$  **Start** drukken om door te gaan met afdrukken.

9. Wanneer de EPSON STYLUS PHOTO RX klaar is met het laden van de inkt, drukt u op de knop **Inst./Hulpprogr.** om terug te keren naar de vorige modus.

### <span id="page-21-4"></span>**H** Let op:

<span id="page-21-6"></span>Zet de EPSON STYLUS PHOTO RX niet uit tijdens het laden van de inkt, want dan gaat er inkt verloren.

### <span id="page-21-0"></span>**De printkop controleren en reinigen**

Als uw afdrukken opeens lichter worden, als er kleuren ontbreken of als er lichte of donkere strepen zichtbaar worden, kan het nodig zijn dat u de printkop reinigt. Hierdoor worden de spuitkanaaltjes van de printkop gereinigd (de printkop kan verstopt raken als de printer lange tijd niet wordt gebruikt).

### **Tip:**

U doet er goed aan om de EPSON STYLUS PHOTO RX minimaal eenmaal per maand aan te zetten. Zo blijft de afdrukkwaliteit behouden.

### <span id="page-21-3"></span><span id="page-21-2"></span>*De printkop controleren*

Door een spuitkanaaltjespatroon af te drukken kunt u nagaan of er spuitkanaaltjes verstopt zijn. Na een printkopreiniging kunt u op deze manier ook controleren of het reinigen goed is gebeurd.

- 1. Druk op de knop **Inst./Hulpprogr.**.
- 2. Selecteer het pictogram voor het controleren van de spuitkanaaltjes (zie illustratie) met de knop < of  $\blacktriangleright$ . Druk vervolgens op  $\diamondsuit$  **Start**.

<span id="page-21-5"></span>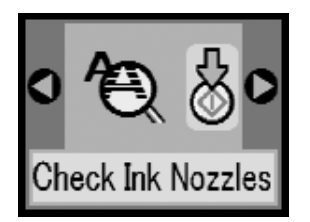

- 3. Plaats gewoon A4-papier in de papiertoevoer en druk opnieuw op  $\Diamond$  **Start** om het spuitkanaaltjespatroon af te drukken.
- 4. Bekijk het afgedrukte patroon. Elk schuin lijntje moet volledig doorlopen, dus zonder dat er delen zijn weggevallen:

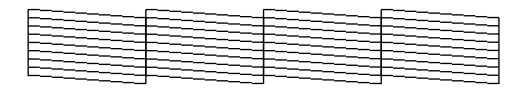

Als de afdruk goed is, drukt u op de knop **Inst./Hulpprogr.** om terug te keren naar de vorige modus.

■ Als er wel delen zijn weggevallen, moet u de printkop reinigen zoals hierna beschreven.

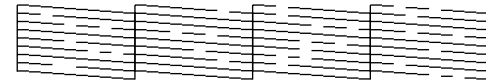

### <span id="page-22-1"></span>*De printkop reinigen*

Volg de onderstaande instructies om de printkop te reinigen zodat de inkt goed op het papier kan worden gespoten. Bij deze reiniging wordt inkt verbruikt. Maak de printkop daarom alleen schoon als de afdrukkwaliteit minder wordt.

#### **Opmerking:**

Als op het display wordt aangegeven dat een cartridge (bijna) leeg is, kan de printkop niet worden gereinigd. Vervang in dat geval eerst de desbetreffende cartridge.

- 1. Zet de EPSON STYLUS PHOTO RX aan (mag niet aan het afdrukken zijn).
- 2. Druk op de knop **Inst./Hulpprogr.**.
- 3. Selecteer het pictogram voor het reinigen van de printkop (zie illustratie) met de knop  $\blacktriangleleft$  of  $\blacktriangleright$ . Druk vervolgens op  $\diamond$  **Start**.

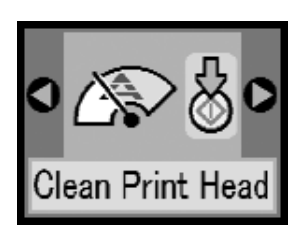

4. Druk opnieuw op de knop  $\Diamond$  **Start** om het reinigen te starten.

Dit duurt circa 30 seconden. Gedurende die tijd ziet u het volgende op het display:

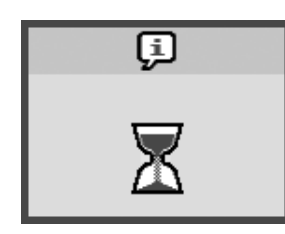

### **H** Let op:

Voorkom schade aan de EPSON STYLUS PHOTO RX en zet het apparaat nooit uit tijdens het reinigen van de printkop.

5. Wanneer het reinigingsproces is voltooid drukt u een spuitkanaaltjespatroon af om het resultaat te controleren ( $\blacktriangleright$  [pagina 22](#page-21-2)).

Als de afdrukkwaliteit niet is verbeterd nadat u deze procedure drie of vier keer hebt herhaald, lees dan de oplossingen die worden gegeven vanaf [pagina 26](#page-25-1). U kunt de EPSON STYLUS PHOTO RX ook uitzetten en een nachtje laten rusten. Zo krijgt de inkt de kans om zacht te worden. Vervolgens reinigt u de printkop nog een keer.

# <span id="page-22-0"></span>**De printkop uitlijnen**

<span id="page-22-3"></span>Als uw afdrukken er korrelig uitzien of als verticale lijnen er gerafeld uitzien, kan het nodig zijn dat u de printkop uitlijnt.

- 1. Zet de EPSON STYLUS PHOTO RX aan (mag niet aan het afdrukken zijn).
- 2. Plaats enkele vellen gewoon papier in de papiertoevoer.
- <span id="page-22-2"></span>3. Druk op de knop **Inst./Hulpprogr.**.
- 4. Selecteer het pictogram voor het uitlijnen van de printkop (zie illustratie) met de knop < of  $\blacktriangleright$ . Druk vervolgens op  $\diamond$  **Start**.

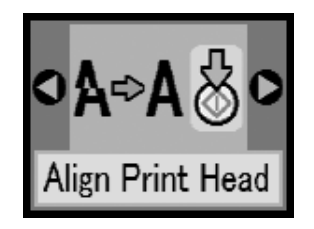

5. Het volgende uitlijningsvel wordt afgedrukt.

#### **Opmerking:**

Tijdens het afdrukken van het uitlijningspatroon mag u niet op de knop  $\otimes$  **Stop/Wissen** drukken.

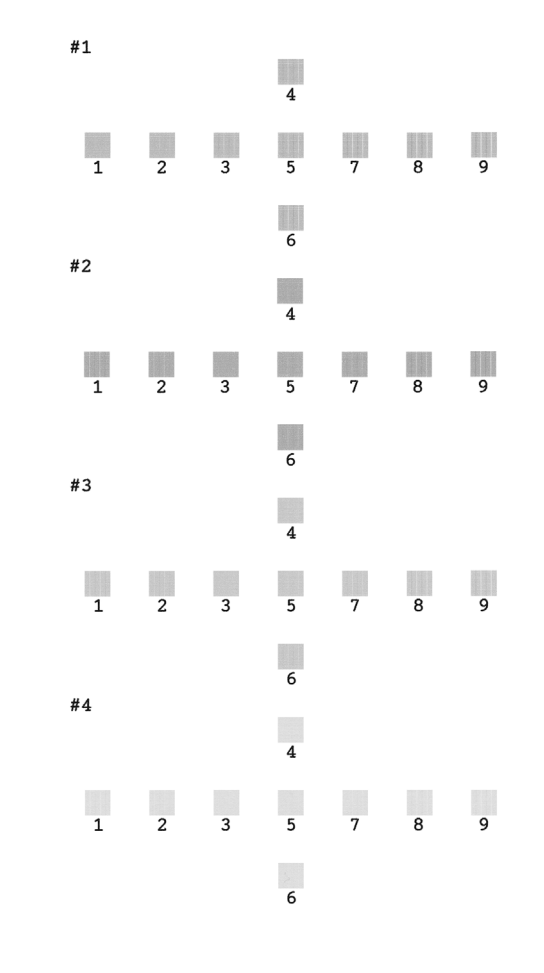

- 6. Kijk naar het eerste patroon en zoek het blokje dat het gelijkmatigst is afgedrukt, dus zonder zichtbare strepen.
- 7. Druk op de knop  $\triangle$  of  $\nabla$  tot het nummer van dat blokje wordt weergegeven op het display.

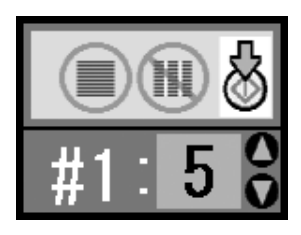

- 8. Druk op de knop  $\hat{\phi}$  **Start**.
- 9. Herhaal stap 5 t/m 7 voor elk van de overige uitlijningspatronen.
- 10. Druk op de knop **Inst./Hulpprogr.** om terug te keren naar de vorige modus.

# <span id="page-23-0"></span>**Vervoer van de EPSON STYLUS PHOTO RX**

Als u de EPSON STYLUS PHOTO RX over enige afstand wilt vervoeren, moet u het apparaat zorgvuldig verpakken in de oorspronkelijke doos (of een vergelijkbare doos waar het apparaat precies in past).

- 1. Verwijder al het papier uit de papiertoevoer en zet de EPSON STYLUS PHOTO RX uit.
- 2. Open de scannereenheid en controleer of de printkop in de uitgangspositie (rechts) staat. Plak de houder van de cartridges met plakband vast (zie illustratie) en sluit de scannereenheid.

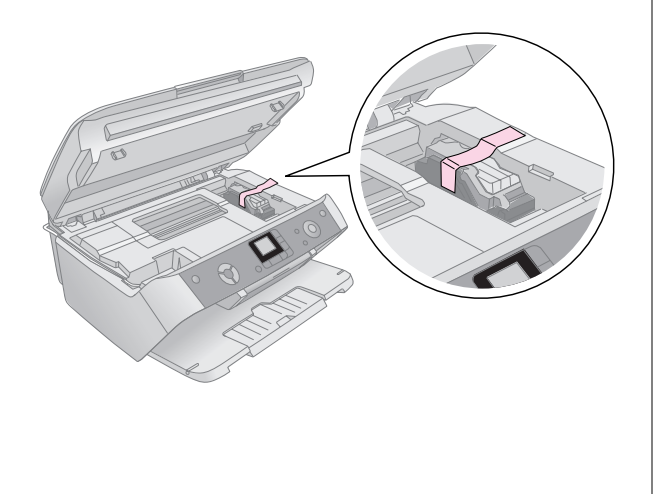

3. Trek de stekker uit het stopcontact en trek vervolgens de USB-kabel uit de computer.

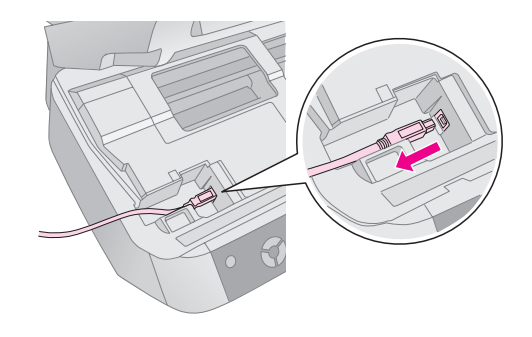

### **Waarschuwing:**

Let erop dat u uw vingers niet klemt bij het sluiten van de scannereenheid.

<span id="page-23-1"></span>4. Sluit de papiersteun, de beschermkap van de papiertoevoer en de uitvoerlade.

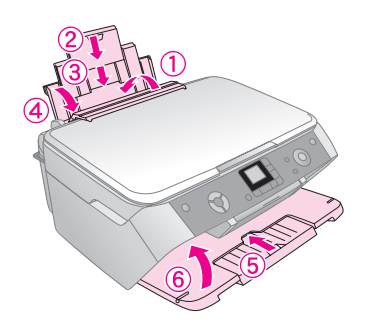

5. Plaats de EPSON STYLUS PHOTO RX in de oorspronkelijke doos. Gebruik het beschermmateriaal waarin u het apparaat hebt ontvangen.

Houd de EPSON STYLUS PHOTO RX recht tijdens het vervoer. Na het transport verwijdert u de tape van de printkop. Als de afdrukkwaliteit minder goed is geworden, start u de reinigingsprocedure  $\rightarrow$ [pagina 22\)](#page-21-0) of lijnt u de printkop uit ( $\rightarrow$ [pagina 23\)](#page-22-0).

<span id="page-24-0"></span>Als u problemen ondervindt met uw EPSON STYLUS PHOTO RX, kijk dan goed wat er op het display wordt aangegeven, controleer de spuitkanaaltjes (+ [pagina 22\)](#page-21-3) of raadpleeg ["Problemen en oplossingen"](#page-25-0)  [op pagina 26.](#page-25-0)

<span id="page-24-3"></span>Voor meer informatie:

- ["Berichten op het display" op pagina 25](#page-24-1) hierna
- ["Problemen en oplossingen" op pagina 26](#page-25-0)
- ["Klantenservice" op pagina 27](#page-26-0)

# <span id="page-24-1"></span>**Berichten op het display**

Van de meeste problemen kunt u de oorzaak achterhalen aan de hand van de berichten op het display. Lukt dit niet, raadpleeg dan de volgende tabel en probeer de aanbevolen oplossing.

#### **Opmerking:**

De oplossingen hebben betrekking op problemen die zich kunnen voordoen bij het gebruik van dit apparaat zonder computer. In de online-*gebruikershandleiding* vindt u meer gedetailleerde oplossingen voor problemen met het afdrukken of scannen, met de afdrukkwaliteit en met de computer.

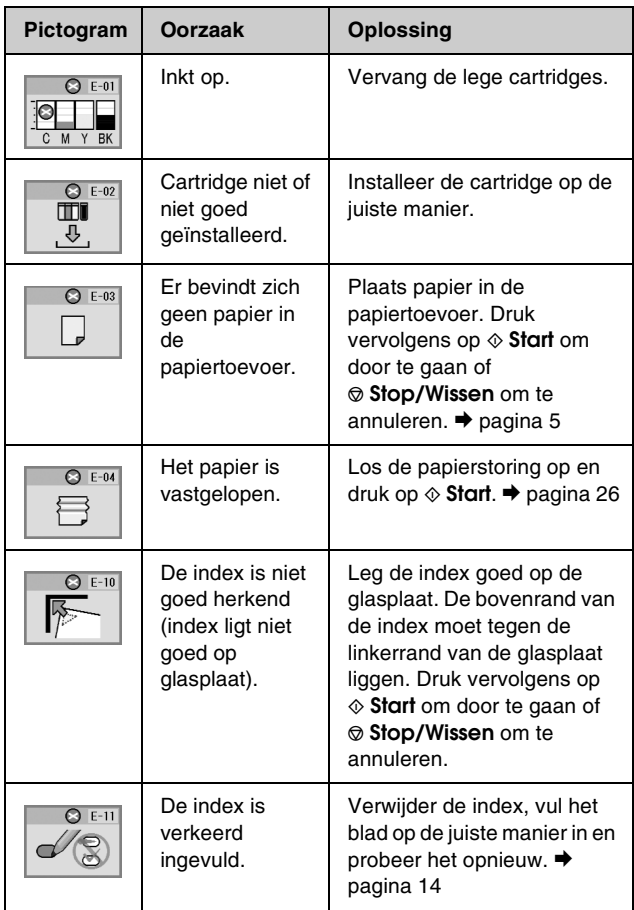

<span id="page-24-2"></span>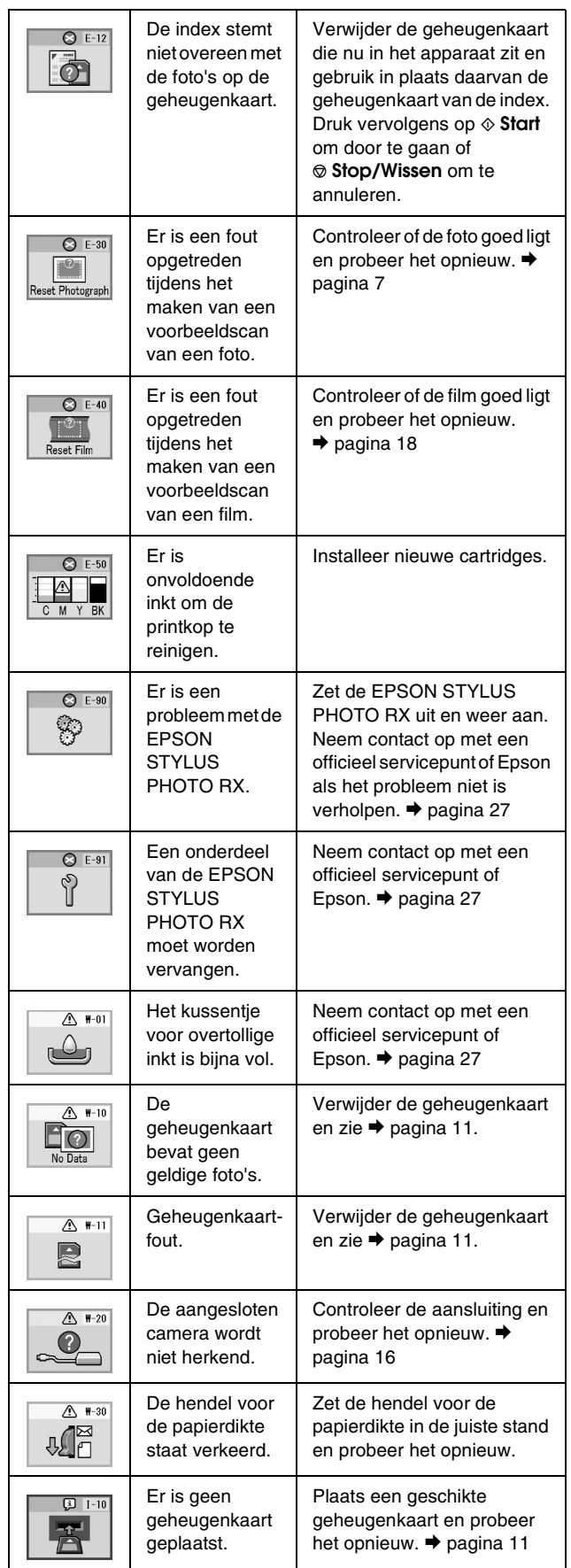

# <span id="page-25-1"></span><span id="page-25-0"></span>**Problemen en oplossingen**

Raadpleeg de onderstaande oplossingen als u problemen ondervindt bij het gebruik van de EPSON STYLUS PHOTO RX.

# *Problemen bij het kopiëren*

- Zorg ervoor dat het origineel in de linkerbovenhoek van de glasplaat ligt.
- Als de randen niet worden meegekopieerd, moet u het origineel iets verder uit de hoek leggen.
- Zorg ervoor dat het papier met de korte zijde naar voren in het apparaat gaat. Het papier moet helemaal rechts liggen en de linkerzijgeleider moet tegen het papier zijn aangeschoven. Het papier mag niet boven de pijl (≛) aan de binnenzijde van de linkerzijgeleider uit komen.

### <span id="page-25-2"></span>*Problemen bij het invoeren van papier*

- Haal het papier uit de papiertoevoer. Waaier de stapel papier los. Plaats het papier nu opnieuw tegen de rechterzijgeleider van de papiertoevoer en schuif de linkerzijgeleider tegen het papier aan (niet te strak). Het papier mag niet voor de beschermkap van de papiertoevoer zitten.
- Plaats nooit te veel vellen tegelijk in de  $p$ apiertoevoer.  $\rightarrow$  [pagina 5](#page-4-3) voor meer informatie over het aantal vellen dat u kunt gebruiken.
- Bij papierstoringen volgt u de onderstaande instructies om het vastgelopen papier te verwijderen:
- 1. Druk op de knop  $\Diamond$  **Start** om het vastgelopen papier uit het apparaat te voeren. Als het vastgelopen papier niet wordt uitgevoerd, gaat u door met de volgende stap.
- 2. Als het papier vastzit in de buurt van de papiertoevoer of uitvoerlade, trekt u het papier voorzichtig naar buiten. Druk vervolgens op de knop  $\diamond$  **Start**.

Als het papier binnen in de EPSON STYLUS PHOTO RX vastzit, zet u het apparaat uit met de knop  $\circ$  **Aan**. Open de scannereenheid en verwijder al het papier en alle eventuele losse stukken met de hand. U mag het papier niet naar achteren trekken, omdat dit de papiertoevoer kan beschadigen. Sluit de scannereenheid en zet de EPSON STYLUS PHOTO RX vervolgens weer aan.

## *Problemen met de afdrukkwaliteit*

Probeer het volgende als u problemen hebt met de kopieer- of afdrukkwaliteit:

- Zorg ervoor dat het document plat op de glasplaat ligt en dat de EPSON STYLUS PHOTO RX niet scheef en niet op een ongelijkmatige ondergrond staat.
- Leg het papier met de afdrukzijde naar boven in de papiertoevoer. De afdrukzijde is meestal witter, lichter of glanzender dan de achterkant van het papier.
- Zorg ervoor dat het papier niet vochtig of gekruld is.
- Laad uw papier vel voor vel. Haal de vellen meteen uit de uitvoerlade, zodat uw afdrukken daar niet allemaal blijven liggen.
- Zorg ervoor dat de instellingen voor het papierformaat en papiertype op het bedieningspaneel overeenstemmen met het papier dat u gebruikt  $(\rightarrow$  [pagina 5\)](#page-4-5).
- Voor de beste afdrukkwaliteit gebruikt u Epson-papier ( $\blacklozenge$  [pagina 5](#page-4-3)) en originele Epson-cartridges  $(\rightarrow$  [pagina 20\)](#page-19-3).
- Zet de hendel voor de papierdikte op *□*. Voor de meeste papiertypen is dit de beste stand. Zet de hendel op  $\boxtimes$  als u afdrukt op enveloppen.
- Als uw afdrukken opeens vager worden of als er lichte of donkere strepen zichtbaar worden, kan het nodig zijn dat u de printkop reinigt. Controleer de spuitkanaaltjes zoals beschreven op [pagina 22](#page-21-3) om na te gaan of de printkop moet worden gereinigd.
- Reinig de printkop zoals beschreven op [pagina 22.](#page-21-3)
- Als verticale lijnen er gerafeld uitzien, kan het nodig zijn dat u de printkop uitlijnt.  $\rightarrow$  pagina 23 voor meer informatie.
- De cartridges zijn oud of bijna leeg.  $\rightarrow$  pagina 23 voor meer informatie over het vervangen van een cartridge.
- Als stippellijnen zichtbaar worden in de foto, moet u de glasplaat reinigen met een zachte, droge en pluisvrije doek (papieren doekjes worden niet aanbevolen). Eventueel gebruikt u een klein beetje glasreiniger op een zachte doek. **Spuit geen glasreiniger rechtstreeks op de glasplaat.**
- <span id="page-25-3"></span>■ Als er vegen op het papier zitten, maak dan enkele kopieën zonder dat er iets op de glasplaat ligt.
- Zorg ervoor dat uw film of dia's goed op de scanner liggen en dat de filmhouder goed is geplaatst  $\leftrightarrow$  [pagina 18\)](#page-17-2).

■ Het scannen van films of dia's in lage temperaturen kan, als de EPSON STYLUS PHOTO RX niet volledig is opgewarmd, verkleuring van de gescande of afgedrukte afbeelding tot gevolg hebben. Als dit gebeurt moet u de EPSON STYLUS PHOTO RX circa 10 minuten zo laten staan (niet uitzetten en niet van scanmodus veranderen). Vervolgens probeert u het opnieuw.

### *Problemen met de printkop*

Open de cartridgeklep en druk de cartridges goed vast (klik!), als de klep niet dicht kan of de printkop niet naar de uitgangspositie beweegt.

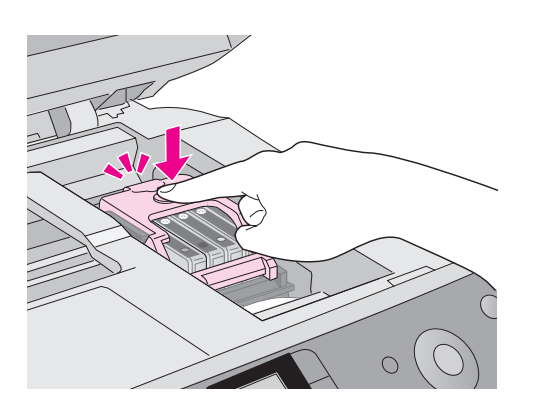

# <span id="page-26-0"></span>**Klantenservice**

### *Contact opnemen met de klantenservice*

<span id="page-26-1"></span>Als uw Epson-apparaat niet goed functioneert en u het probleem niet kunt oplossen met de informatie in de printerdocumentatie, kunt u contact opnemen met de klantenservice. In het pan-Europese garantiebewijs leest u hoe u contact kunt opnemen met de klantenservice van Epson. De medewerkers van de klantenservice kunnen u sneller helpen als u de volgende gegevens bij de hand hebt:

- serienummer van het apparaat; (Het serienummer vindt u op een etiket aan de achterzijde van het apparaat.)
- model van het apparaat;
- versie van de software voor het apparaat; (Voor het versienummer klikt u op de knop **Over**, **Versie-info** of een vergelijkbare knop in uw software.)
- merk en model van uw computer;
- naam en versie van uw besturingssysteem;
- <span id="page-26-2"></span>■ de namen en versienummers van de toepassing(en) die u meestal met het apparaat gebruikt.

### *Technische ondersteuning (website)*

Ga via http://www.epson.com naar uw lokale Epson-website voor de nieuwste drivers, vragen en antwoorden, handleidingen en ander materiaal om te downloaden.

Deze website van Epson biedt u technische ondersteuning bij problemen die u niet kunt oplossen met de informatie in de printerdocumentatie.

# <span id="page-27-1"></span><span id="page-27-0"></span>**Belangrijke veiligheidsvoorschriften**

Lees de volgende veiligheidsvoorschriften voordat u de EPSON STYLUS PHOTO RX in gebruik neemt:

- Gebruik alleen het netsnoer dat bij de EPSON STYLUS PHOTO RX is geleverd. Gebruik van een ander snoer kan leiden tot brand of schokken. Gebruik het snoer niet met andere apparatuur.
- Controleer of het netsnoer voldoet aan alle relevante plaatselijke veiligheidsnormen.
- Gebruik alleen het type stroombron dat op het label is aangegeven.
- Zet de EPSON STYLUS PHOTO RX in de buurt van een stopcontact waar u de stekker gemakkelijk uit kunt trekken.
- Gebruik geen beschadigd of gerafeld netsnoer.
- Als u een verlengsnoer gebruikt voor de EPSON STYLUS PHOTO RX, mag de totale stroombelasting in ampère van alle aangesloten apparaten niet hoger zijn dan de maximale belasting voor het verlengsnoer. Zorg er bovendien voor dat het totaal van de ampèrewaarden van alle apparaten die zijn aangesloten op het wandstopcontact niet hoger is dan de maximumwaarde die is toegestaan voor het stopcontact.
- Vermijd plaatsen die onderhevig zijn aan snelle wisselingen in temperatuur of luchtvochtigheid, schokken en trillingen, of waar het stoffig is.
- Laat rondom de EPSON STYLUS PHOTO RX voldoende ruimte vrij voor een goede ventilatie.
- Zet de EPSON STYLUS PHOTO RX niet in de buurt van een radiator of andere warmtebronnen, en niet in de volle zon.
- Plaats de EPSON STYLUS PHOTO RX op een vlakke, stabiele ondergrond die rondom groter is dan het apparaat. Het apparaat werkt niet goed als het scheef staat.
- Zet de EPSON STYLUS PHOTO RX met zijn achterkant minimaal 10 cm van de muur.
- Mors geen vloeistof op de EPSON STYLUS PHOTO RX.
- Klap het deksel nooit te ver open en plaats geen zware voorwerpen boven op de EPSON STYLUS PHOTO RX.
- <span id="page-27-2"></span>■ De openingen in de behuizing mogen niet worden geblokkeerd of afgedekt. Steek geen voorwerpen door de openingen in het apparaat.
- Probeer de EPSON STYLUS PHOTO RX niet zelf te repareren, tenzij in de documentatie uitdrukkelijk wordt uitgelegd hoe u dit moet doen.
- Haal in de volgende gevallen de stekker van de EPSON STYLUS PHOTO RX uit het stopcontact en doe een beroep op een onderhoudstechnicus: als het netsnoer of de stekker beschadigd is, als er vloeistof in het apparaat is gekomen, als het apparaat is gevallen of als de behuizing beschadigd is, als het apparaat niet normaal werkt of als er een duidelijke wijziging in de prestaties optreedt. Wijzig alleen instellingen waarvoor de handleiding een procedure bevat.
- Zorg er bij opslag of transport van de EPSON STYLUS PHOTO RX voor dat het apparaat niet gekanteld, zijwaarts of ondersteboven wordt gehouden. Anders kan er inkt uit de cartridges lekken.

### *Veiligheidsvoorschriften met betrekking tot cartridges*

- Houd cartridges buiten het bereik van kinderen en drink niet van de inkt.
- Wees voorzichtig met gebruikte cartridges. Er kan inkt rond de inkttoevoer kleven. Als u inkt op uw huid krijgt, wast u de plek grondig met water en zeep. Als u inkt in uw ogen krijgt, moet u uw ogen onmiddellijk uitspoelen met water. Raadpleeg onmiddellijk een arts als u ondanks grondig spoelen problemen krijgt met uw ogen of nog steeds ongemak ondervindt.
- Steek uw hand niet in de EPSON STYLUS PHOTO RX en raak de cartridges niet aan tijdens het afdrukken.
- Schud de cartridges niet. Dit kan lekken veroorzaken.
- Installeer een cartridge meteen nadat u deze uit de verpakking hebt genomen. Als u een cartridge langere tijd buiten de verpakking bewaart en dan pas gebruikt, kan dit ten koste gaan van de afdrukkwaliteit.
- De beschermstrook op de cartridge mag niet worden verwijderd of gescheurd, omdat de cartridge anders gaat lekken.
- Raak de groene chip op de zijkant van de cartridge niet aan. Dit kan de normale werking schaden.

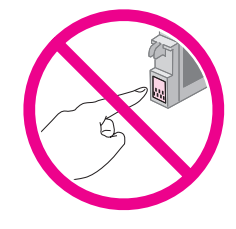

<span id="page-28-2"></span>Als u een cartridge verwijdert voor later gebruik, dient u de inkttoevoer te beschermen tegen vuil en stof. Bewaar de cartridge in dezelfde omgeving als de EPSON STYLUS PHOTO RX. Een ventieltje in de inkttoevoer maakt een deksel of stop overbodig, maar de inkt kan wel vlekken geven op voorwerpen die tegen dit deel van de cartridge komen. Raak de inkttoevoer of het gebied eromheen niet aan.

# *ENERGY STAR®*

<span id="page-28-1"></span>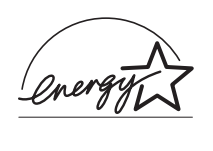

Als ENERGY STAR®-partner heeft Epson bepaald dat dit product voldoet aan de richtlijnen voor efficiënt energiegebruik conform de ENERGY STAR®-normen.

Het International ENERGY STAR® Office Equipment Program is een vrijwillige samenwerking tussen fabrikanten van computer- en kantoorapparatuur ter bevordering van de ontwikkeling van energiebesparende computers, beeldschermen, printers, faxapparaten, kopieerapparaten, scanners en multifunctionele apparaten om zo de luchtvervuiling door stroomopwekking terug te dringen. De gebruikte normen en logo's zijn voor alle deelnemende landen gelijk.

# <span id="page-28-0"></span>**Auteursrechten**

Alle rechten voorbehouden. Niets uit deze uitgave mag worden verveelvoudigd, opgeslagen in een geautomatiseerd gegevensbestand of openbaar worden gemaakt, in enige vorm of op enige wijze, hetzij elektronisch, mechanisch, door fotokopieën, opnamen of op enige andere manier, zonder voorafgaande schriftelijke toestemming van Seiko Epson Corporation. De hierin beschreven informatie is alleen bedoeld voor gebruik bij dit apparaat. Epson is niet verantwoordelijk voor het gebruik van deze informatie bij andere apparaten.

Seiko Epson Corporation noch zijn filialen kunnen verantwoordelijk worden gesteld door de koper van dit product of derden voor schade, verlies, kosten of uitgaven die de koper of derden oplopen ten gevolge van al dan niet foutief gebruik of misbruik van dit product of onbevoegde wijzigingen en herstellingen of (met uitzondering van de V.S.) het zich niet strikt houden aan de gebruiks- en onderhoudsvoorschriften van Seiko Epson Corporation.

Seiko Epson Corporation kan niet verantwoordelijk worden gesteld voor schade of problemen voortvloeiend uit het gebruik van andere dan originele onderdelen of verbruiksgoederen kenbaar als Original Epson Products of Epson Approved Products by Seiko Epson Corporation.

Seiko Epson Corporation kan niet verantwoordelijk worden gesteld voor schade voortvloeiende uit elektromagnetische storingen die plaatsvinden door het gebruik van andere interfacekabels dan kenbaar als Epson Approved Products by Seiko Epson Corporation.

EPSON® is een gedeponeerd handelsmerk en EPSON STYLUS™ is een handelsmerk van Seiko Epson Corporation.

Copyright 2001 Seiko Epson Corporation. Alle rechten voorbehouden. PRINT Image Matching™ is een handelsmerk van Seiko Epson Corporation. Het PRINT Image Matching-logo is een handelsmerk van Seiko Epson Corporation.

Copyright 2002 Seiko Epson Corporation. Alle rechten voorbehouden. USB DIRECT-PRINT™ is een handelsmerk van Seiko Epson Corporation. Het USB DIRECT-PRINT-logo is een handelsmerk van Seiko Epson Corporation.

Microsoft® en Windows® zijn gedeponeerde handelsmerken van Microsoft Corporation.

DPOF™ is een handelsmerk van CANON INC., Eastman Kodak Company, Fuji Photo Film Co., Ltd. en Matsushita Electric Industrial Co., Ltd.

SD™ is een handelsmerk.

Memory Stick, Memory Stick Duo, Memory Stick PRO en Memory Stick PRO Duo zijn handelsmerken van Sony Corporation.

xD-Picture Card™ is een handelsmerk van Fuji Photo Film Co., Ltd.

**Algemene kennisgeving:** andere productnamen vermeld in deze uitgave dienen uitsluitend als identificatie en kunnen handelsmerken zijn van hun respectievelijke eigenaars. Epson maakt geen enkele aanspraak op enige rechten op deze handelsmerken.

Copyright © 2005 Seiko Epson Corporation. Alle rechten voorbehouden.

### <span id="page-30-0"></span>*A*

Afdrukken [vanaf camera, 11 tot](#page-10-3) [16](#page-15-2) [vanaf geheugenkaart, 11 tot](#page-10-3) [15](#page-14-0) [vanaf index, 14 tot](#page-13-2) [15](#page-14-0) [Afdrukken van miniaturen, 14 tot](#page-13-3) [15](#page-14-0) Annuleren [afdrukken, 13,](#page-12-1) [14](#page-13-4) [kopiëren, 8,](#page-7-1) [9](#page-8-3)

### *B*

[Bedieningspaneel, 3](#page-2-1) [Berichten, foutmeldingen, 25](#page-24-2) [Beschermkap papiertoevoer, 2](#page-1-2) [Bestandstypen, geheugenkaart, 11](#page-10-4)

### *C*

Camera [aansluiten op printer, 16](#page-15-3) [afdrukken vanaf, 11 tot](#page-10-3) [16](#page-15-2) [Cartridgeklep, 2](#page-1-3) Cartridges [inktpeil controleren, 20](#page-19-4) [kopen, 20](#page-19-5) [leeg, 21](#page-20-1) [veiligheidsvoorschriften, 29](#page-28-1) [vervangen, 20 tot](#page-19-6) [22](#page-21-4) [Cartridges, vervangen, 20 tot](#page-19-6) [22](#page-21-4) [Cartridges installeren, 21 tot](#page-20-1) [22](#page-21-4) [Cartridges vervangen, 21 tot](#page-20-1) [22](#page-21-4) [Cartridges verwijderen, 20 tot](#page-19-6) [22](#page-21-4) [Contact opnemen met EPSON, 27](#page-26-1) [Contactvel, 14 tot](#page-13-3) [15](#page-14-0) [Controle van de spuitkanaaltjes, 22](#page-21-5)

### *D*

[Deksel, 2,](#page-1-2) [7](#page-6-3) Dia's [afdrukken vanaf, 17 tot](#page-16-3) [19](#page-18-1) [Dichtheid instellen, 8](#page-7-2) Digitale camera [aansluiten op printer, 16](#page-15-3) [afdrukken vanaf, 11 tot](#page-10-3) [16](#page-15-2) [compatibele bestandstypen, 16](#page-15-4) [Dik document, kopiëren, 7](#page-6-3) Document [op glasplaat leggen, 7](#page-6-4)

### *E*

Epson [papier, 5](#page-4-6)

### *F*

Film [afdrukken vanaf, 17 tot](#page-16-3) [19](#page-18-1) Filmhouder [dia's plaatsen, 18](#page-17-3) [film plaatsen, 18 tot](#page-17-4) [19](#page-18-2) [verwijderen uit deksel, 17](#page-16-4) Foto's [kopiëren, 9](#page-8-4) [meerdere, 10](#page-9-2) [ondersteunde bestandstypen, 11](#page-10-4) [op glasplaat leggen, 7](#page-6-4) [Foutmeldingen, 25](#page-24-2)

### *G*

Geheugenkaarten [compatibel, 11](#page-10-5) [index van foto's op, 14 tot](#page-13-3) [15](#page-14-0) [ondersteunde bestandstypen, 11](#page-10-4) [plaatsen, 12](#page-11-2) [verwijderen, 12](#page-11-3) [Geheugenkaartlampje, 12](#page-11-4)

### *H*

Helderheid [kopieën, 8](#page-7-2)

### *I*

[Index, 14 tot](#page-13-2) [15](#page-14-0) [Inkt bijna op, 21](#page-20-1) [Inkt op, 21](#page-20-1)

### *J*

[JPEG-bestanden, 16](#page-15-5)

### *K*

[Kanaaltjes van de printkop controleren, 22](#page-21-5) [Klantenservice, 27](#page-26-1) [Knoppen, 3](#page-2-2) [Kopieën donkerder maken, 8](#page-7-2) [Kopieën lichter maken, 8](#page-7-2) [Kopieerdichtheid instellen, 8](#page-7-2) Kopiëren [annuleren, 8,](#page-7-1) [9](#page-8-3) [dia's en negatieven, 17 tot](#page-16-3) [19](#page-18-1) [dik document, 7](#page-6-3) [foto's, 9](#page-8-4) [helderheid, aanpassen, 8](#page-7-2) [meerdere foto's, 10](#page-9-2) [tekst en afbeeldingen, 8](#page-7-3)

### *M*

[Menu \(knop\), 8](#page-7-4)

### *N*

Negatieven [afdrukken vanaf, 17 tot](#page-16-3) [19](#page-18-1) [laden, 18](#page-17-5)

### *P*

Papier [laden, 5 tot](#page-4-7) [6](#page-5-0) [selecteren, 5](#page-4-6) [Papiersoort instellen, 5](#page-4-6) [Papiersteun, 2](#page-1-2) [Papiertoevoer, 2](#page-1-2) [PictBridge, 16](#page-15-6) Printkop [reinigen, 23](#page-22-2) [uitlijnen, 23 tot](#page-22-3) [24](#page-23-1) Problemen [afdrukken, 22](#page-21-6) [oplossen, 25 tot](#page-24-3) [27](#page-26-2) [Problemen met de beeldkwaliteit, 26](#page-25-3) [Problemen oplossen, 25 tot](#page-24-3) [27](#page-26-2) [beeldkwaliteit, 26](#page-25-3) [scannen, 26](#page-25-3) [Proefvel, 14 tot](#page-13-3) [15](#page-14-0)

### *R*

[Reflecterende mat, 2,](#page-1-2) [17](#page-16-4) [Reinigen van de printkop, 23](#page-22-2)

### *S*

Scannen [problemen, 26](#page-25-3) [Scannereenheid, 2](#page-1-4) [Sleuf voor geheugenkaarten, 2](#page-1-2) [Spuitkanaaltjes controleren, 22](#page-21-5) Stoppen [afdrukken, 13,](#page-12-1) [14](#page-13-4) [kopiëren, 8,](#page-7-1) [9](#page-8-3)

### *T*

[Technische ondersteuning, 27](#page-26-1)

### *U*

[Uitlijnen van de printkop, 23 tot](#page-22-3) [24](#page-23-1) [Uitvoerlade, 2](#page-1-2) [USB Direct Print, 16](#page-15-6)

### *V*

[Veiligheidsvoorschriften, 28 tot](#page-27-2) [29](#page-28-2) [Venster van transparanteneenheid, 18](#page-17-6)

### *Z*

[Zijgeleider, 2](#page-1-2)